# **BDL4678XL** V2.00

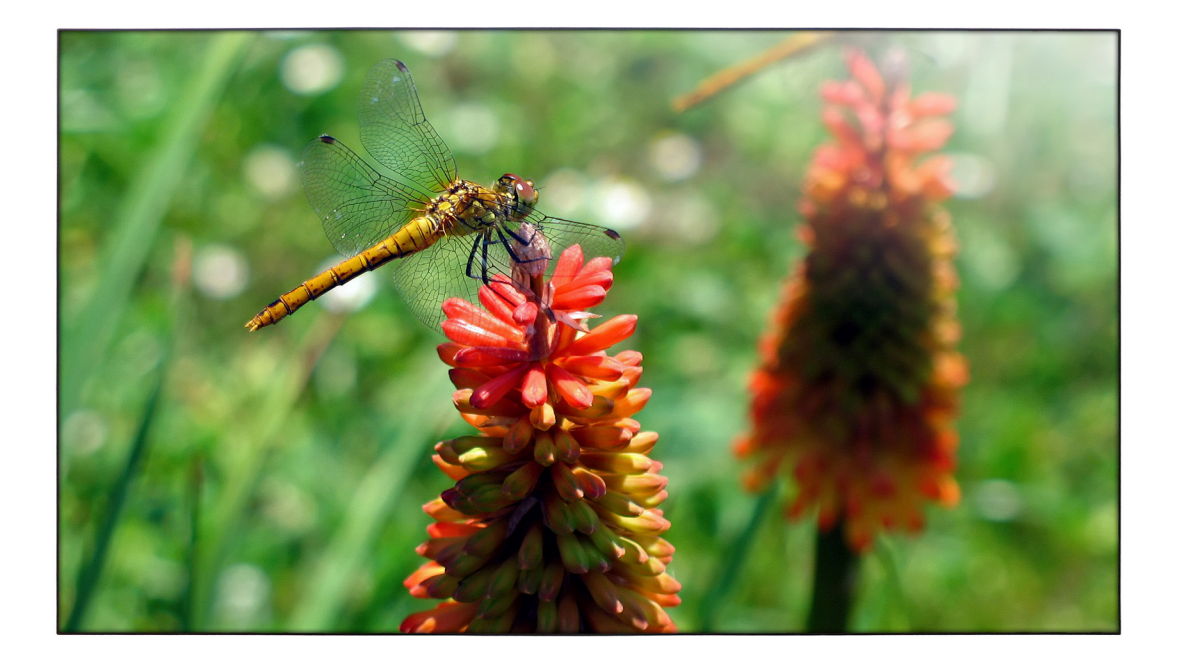

www.philips.com/welcome Podręcznik użytkownika (Polski)

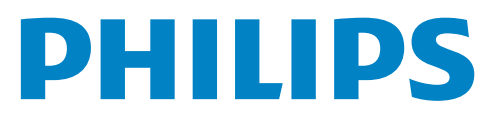

### **Instrukcje bezpieczeństwa**

### **Środki bezpieczeństwa i konserwacja**

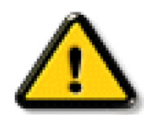

OSTRZEŻENIE: Używanie elementów sterowania, regulacji lub innych procedur niż te, które opisano w niniejszej dokumentacji, może spowodować porażenie prądem i/lub zagrożenia mechaniczne.

#### **Należy przeczytać i zastosować się do podanych instrukcji podczas podłączania i używania monitora:**

#### **Działanie:**

- • Wyświetlacz należy trzymać z dala bezpośredniego światła słonecznego oraz od pieców lub innych źródeł ciepła.
- Należy usunąć jakiekolwiek obiekty, które mogą blokować szczeliny wentylacyjne lub uniemożliwić prawidłowe chłodzenie elementów elektronicznych monitora.
- Nie wolno blokować szczelin wentylacyjnych obudowy.
- Podczas ustawiania wyświetlacza należy się upewnić, że zapewniony jest łatwy dostęp do wtyczki i gniazda zasilania.
- • W celu zapewnienia normalnego działania po wyłączeniu monitora poprzez odłączenie przewodu zasilającego, przed jego ponownym podłączeniem należy odczekać 6 sekund.
- Przez cały czas eksploatacji monitora należy używać zatwierdzonego przewodu zasilającego, dostarczonego przez firmę Philips. Brak przewodu zasilającego należy zgłosić do lokalnego punktu serwisowego.
- W czasie działania nie należy narażać monitora na silne drgania ani uderzenia.
- Podczas działania lub przenoszenia nie należy uderzać ani dopuszczać do upadku monitora.

#### **Konserwacja:**

- • Aby chronić monitor przed możliwym uszkodzeniem, nie należy nadmiernie naciskać na panel LCD.Aby podnieść monitor w celu przeniesienia, należy chwycić go za ramę; nie należy podnosić monitora, umieszczając ręce lub palce na panelu LCD.
- Jeśli wyświetlacz nie będzie używany w dłuższym okresie czasu, należy go odłączyć od zasilania.
- Przed czyszczeniem lekko zwilżoną szmatką należy odłączyć wyświetlacz od zasilania. Ekran można wycierać suchą szmatka, przy wyłączonym zasilaniu. Nie należy nigdy używać do czyszczenia monitora rozpuszczalników organicznych, takich jak alkohol lub opartych na amoniaku płynów.
- Aby uniknąć ryzyka porażenia lub trwałego uszkodzenia zestawu, nie należy narażać monitora na działanie kurzu, deszczu, wody ani nadmiernej wilgoci.
- Po zamoczeniu monitora należy go jak najszybciej wytrzeć suchą szmatką.
- Jeśli do wnętrza monitora przedostanie się obca substancja lub woda, należy natychmiast wyłączyć zasilanie i odłączyć przewód zasilający. Następnie należy usunąć obcą substancję lub wodę i wysłać monitor do punktu naprawczego.
- Nie należy przechowywać ani używać monitora w miejscach narażonych na oddziaływanie ciepła, bezpośredniego światła słonecznego lub ekstremalnie niskich temperatur.
- Aby zapewnić najlepsze funkcjonowanie monitora i jego długą żywotność, zaleca się, aby był on używany w miejscach, w których temperatura i wilgotność mieszczą się w podanym zakresie.
	- Temperatura: 0-40°C 32-104°F
	- Wilgotność: 20 80% RH

WAŻNE: Po pozostawieniu monitora bez nadzoru należy zawsze uaktywniać program wygaszacza ekranu z ruchomym obrazem.Aby zapobiec pozostawaniu na monitorze trwałego, statycznego obrazu, należy zawsze uaktywniać aplikację do okresowego odświeżania ekranu.Wydłużone nieprzerwane wyświetlanie stałych lub nieruchomych obrazów, może spowodować na ekranie "wypalenie",znane również jako "powidok" lub "poobraz". Jest to dobrze znane zjawisko dotyczące technologii LCD.W większości przypadków, "wypalenie" lub "powidok" albo "poobraz" znika stopniowo po pewnym czasie od wyłączenia zasilania.

OSTRZEŻENIE: W poważniejszych przypadkach "wypalenia" lub "powidoku" albo "poobrazu" obrazy nie znikają i nie można tego naprawić. Nie jest to ponadto objęte warunkami gwarancji.

#### **Serwis:**

- • Pokrywę obudowy może otwierać wyłącznie wykwalifikowany personel serwisu.
- Jeśli wymagana jest jakakolwiek naprawa lub integracja, należy skontaktować się z lokalnym punktem serwisowym.
- Monitora nie należy pozostawiać w bezpośrednim świetle słonecznym.

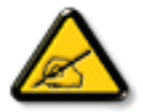

Jeśli monitor przestanie działać normalnie, należy wykonać instrukcje zawarte w niniejszym dokumencie, a następnie skontaktować się z technikiem lub lokalnym punktem serwisowym.

#### **Należy przeczytać i zastosować się do podanych instrukcji podczas podłączania i używania monitora:**

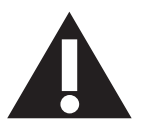

- Jeśli wyświetlacz nie będzie używany w dłuższym okresie czasu, należy go odłączyć od zasilania.
- Przed czyszczeniem lekko zwilżoną szmatką należy odłączyć wyświetlacz od zasilania. Ekran można wycierać suchą szmatka, przy wyłączonym zasilaniu. Jednakże, nigdy nie należy stosować alkoholu, rozpuszczalników lub płynów opartych na amoniaku.
- Jeśli wyświetlacz nie działa normalnie, mimo zastosowania się do instrukcji z tego podręcznika należy skontaktować się z technikiem serwisu.
- Pokrywe obudowy może otwierać wyłącznie wykwalifikowany personel serwisu.
- • Wyświetlacz należy trzymać z dala bezpośredniego światła słonecznego oraz od pieców lub innych źródeł ciepła.
- Należy usunąć jakiekolwiek obiekty, które mogą się dostać do szczelin wentylacyjnych lub uniemożliwić prawidłowe chłodzenie elementów elektronicznych wyświetlacza.
- Nie wolno blokować szczelin wentylacyjnych obudowy.
- • Wyświetlacz powinien być suchy.Aby uniknąć porażenia prądem eleketrycznym nie należy narażać urządzenia na deszcz lub nadmierną wilgoć.
- • Jeśli monitor został wyłączony poprzez odłączenie kabla zasilającego lub przewodu prądu stałego, w celu uzyskania normalnego działania należy zaczekać 6 sekund przed ponownym podłączeniem kabla zasilającego lub przewodu prądu stałego.
- Aby uniknąć niebezpieczeństwa porażenia lub trwałego uszkodzenia zestawu, nie należy narażać wyświetlacza na działanie deszczu lub nadmiernej wilgoci.
- Podczas ustawiania wyświetlacza należy się upewnić, że zapewniony jest łatwy dostęp do wtyczki i gniazda zasilania.
- WAŻNE: Podczas stosowania należy zawsze uaktywnić wygaszacz ekranu. Jeśli na ekranie długo wyświetlany jest stały obraz o wysokim kontraście, może pozostać na nim 'powidok' lub 'poobraz'. Jest to dobrze znane zjawisko, spowodowane mankamentami technologii LCD.W większości przypadków, poobraz stopniowo zanika po pewnym czasie od wyłączenia zasilania. Należy pamiętać, że symptomów powidoku nie można naprawić i nie są one objęte gwarancją.

### **Informacje o przepisach**

### **Deklaracja zgodności z CE**

Urządzenie to spełnia wymogi dyrektywy Rady w sprawie zbliżenia ustawodawstw państw członkowskich odnoszących się do kompatybilności elektromagnetycznej (2014/30/UE), dyrektywy niskonapięciowej (2014/35/UE), dyrektywy ErP (2009/125/EC), dyrektywy RoHS (2011/65/ UE).

Te produkt został poddany testom, które stwierdziły, że spełnia on normy zharmonizowane w zakresie urządzeń techniki informatycznej, które to normy zostały opublikowane w ramach dyrektyw w Oficjalnym Dzienniku Unii Europejskiej.

### **Uwaga FCC (Federalna Komisja ds. Telekomunikacji) (tylko USA)**

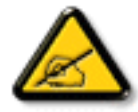

To urządzenie zostało poddane testom, które stwierdziły, że jest ono zgodne z ograniczeniami dla urządzeń cyfrowych klasy B, zgodnie z częścią 15 przepisów FCC.Te ograniczenia mają zapewnić odpowiednie zabezpieczenie przed szkodliwymi zakłóceniami w pomieszczeniach mieszkalnych.To urządzenie generuje, wykorzystuje i może emitować energię częstotliwości radiowej, a jeśli nie zostanie zainstalowane i nie będzie używane zgodnie z instrukcjami, może powodować szkodliwe zakłócenia komunikacji radiowej. Nie można jednak zagwarantować braku zakłóceń w określonej instalacji. Jeśli urządzenie to powoduje szkodliwe zakłócenia odbioru radiowego lub telewizyjnego, co można ustalić

poprzez wyłączenie i ponowne włączenie urządzenia, użytkownik powinien podjąć próbę wyeliminowania tych zakłóceń za pomocą co najmniej jednej z poniższych metod:

- Zmiana ustawienia lub lokalizacji anteny odbiorczej.
- Zwiększenie odległości między urządzeniem a odbiornikiem.
- Podłączenie urządzenia do gniazdka elektrycznego w innym obwodzie niż ten, do którego podłączony jest odbiornik.
- Kontakt ze sprzedawcą lub doświadczonym technikiem radiowo-telewizyjnym w celu uzyskania pomocy.

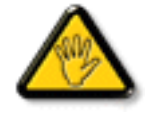

Zmiany lub modyfikacje wykonane bez wyraźnego zezwolenia strony odpowiedzialnej za zgodność, spowodują pozbawianie użytkownika prawa do używania tego urządzenia.

Do podłączania tego wyświetlacza do urządzenia komputerowego należy używać wyłącznie ekranowany kabel RF, dostarczony z wyświetlaczem. Aby zapobiec uszkodzeniu, które może spowodować pożar lub porażenie prądem elektrycznym nie należy narażać tego urządzenia na deszcz lub nadmierną wilgoć.

TO URZĄDZENIE CYFROWE KLASY B SPEŁNIA WSZYSTKIE WYMAGANIA KANADYJSKICH PRZEPISÓW DOTYCZĄCYCH URZĄDZEŃ POWODUJĄCYCH ZAKŁÓCENIA.

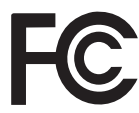

To urządzenie jest zgodne z częścią 15 przepisów FCC. Jego działanie podlega następującym dwóm warunkom: (1) to urządzenie nie może powodować szkodliwych zakłóceń i (2) to urządzenie musi akceptować wszystkie odbierane zakłócenia, włącznie z tymi, które mogą powodować nieoczekiwane działanie.

### **Uwaga Polskiego Centrum Badań i Certyfikacji**

To urządzenie powinno być zasilane z gniazda z podłączonym obwodem ochronnym (gniazdo z trzema kołkami).Wszystkie podłączone razem urządzenia (komputer, wyświetlacz, drukarka, itd.) powinny mieć to samo źródło zasilania.

Przewód fazowy instalacji elektrycznej pomieszczenia, powinien mieć urządzenie zabezpieczające przed zwarciami w formie bezpiecznika o wartości nominalnej nie większej niż 16 amperów (A).

W celu pełnego wyłączenia urządzenia należy odłączyć kabel zasilający od gniazda zasilania, które powinno się znajdować w pobliżu urządzenia i być łatwo dostępne.

Znak ochrony "B" potwierdza,że urządzenie jest zgodne z wymaganiami dotyczącymi korzystania z ochrony standardów PN-93/T-42107 i PN-89/E-06251.

## Wymagania Polskiego Centrum Badań i Certyfikacji

Urządzenie powinno być zasilane z gniazda z przyłączonym obwodem ochronnym (gniazdo z kołkiem). Współpracujące ze sobą urządzenia (komputer, monitor, drukarka) powinny być zasilane z tego samego źródła.

Instalacja elektryczna pomieszczenia powinna zawierać w przewodzie fazowym rezerwową ochronę przed zwarciami, w postaci bezpiecznika o wartości znamionowej nie większej niż 16A (amperów).

W celu całkowitego wyłączenia urządzenia z sieci zasilania, należy wyjąć wtyczkę kabla zasilającego z gniazdka, które powinno znajdować się w pobliżu urządzenia i być łatwo dostępne.

Znak bezpieczeństwa "B" potwierdza zgodność urządzenia z wymaganiami bezpieczeństwa użytkowania zawartymi w PN-93/T-42107 i PN-89/E-06251.

### Pozostałe instrukcje bezpieczeństwa

- Nie należy używać wtyczek adapterowych lub usuwać kołka obwodu ochronnego z wtyczki. Jeżeli konieczne jest użycie przedłużacza to należy użyć przedłużacza 3-żyłowego z prawidłowo połączonym przewodem ochronnym.
- System komputerowy należy zabezpieczyć przed nagłymi, chwilowymi wzrostami lub spadkami napięcia, używając eliminatora przepięć, urządzenia dopasowującego lub bezzakłóceniowego źródła zasilania.
- Należy upewnić się, aby nic nie leżało na kablach systemu komputerowego, oraz aby kable nie były umieszczone w miejscu, gdzie można byłoby na nie nadeptywać lub potykać się o nie.
- Nie należy rozlewać napojów ani innych płynów na system komputerowy.
- Nie należy wpychać żadnych przedmiotów do otworów systemu komputerowego, gdyż może to spowodować pożar lub porażenie prądem, poprzez zwarcie elementów wewnętrznych.
- System komputerowy powinien znajdować się z dala od grzejników i źródeł ciepła. Ponadto, nie należy blokować otworów wentylacyjnych. Należy unikać kładzenia lużnych papierów pod komputer oraz umieszczania komputera w ciasnym miejscu bez możliwości cyrkulacji powietrza wokół niego.

### **Pola elektryczne, magnetyczne i elektromagnetyczne ("EMF")**

- 1. Produkujemy i sprzedajemy wiele produktów przeznaczonych dla klientów detalicznych, które, jak wszystkie urządzenia elektroniczne, mogą emitować oraz odbierać sygnały elektromagnetyczne.
- 2. Jedną z naszych najważniejszych zasad jest podejmowanie wszelkich koniecznych działań zapewniających bezpieczne i nieszkodliwe dla zdrowia korzystanie z jej produktów. Obejmuje to spełnienie wszystkich mających zastosowanie przepisów prawnych oraz wymogów standardów dotyczących emisji pola magnetycznego (EMF) już na etapie produkcji..
- 3. Jesteśmy czynnie zaangażowani w opracowywanie, wytwarzanie i sprzedawanie produktów, które nie mają niekorzystnego wpływu na zdrowie.
- 4. Potwierdzamy, że zgodnie z posiadaną obecnie wiedzą naukową wytwarzane przez nas produkty są bezpieczne, jeżeli są używane zgodnie z ich przeznaczeniem.
- 5. Aktywnie uczestniczymy także w doskonaleniu międzynarodowych standardów EMF i przepisów bezpieczeństwa, co umożliwia nam przewidywanie kierunków rozwoju standaryzacji i szybkie dostosowywanie naszych produktów do nowych przepisów.

### **Informacje wyłącznie dla Wielkiej Brytanii**

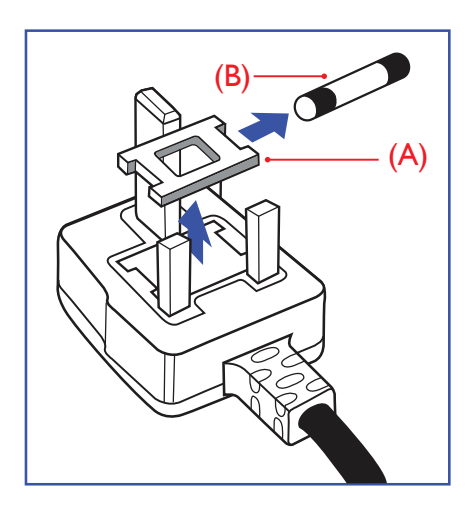

### **OSTRZEŻENIE - TO URZĄDZENIE MUSI BYĆ UZIEMIONE**

#### **Ważne:**

To urządzenie jest dostarczane z certyfikowaną wtyczką 13A. W celu zmiany bezpiecznika w tym typie wtyczki należy wykonać następujące czynności:

- 1. Zdejmij pokrywę bezpiecznika i wyjmij bezpiecznik.
- 2. Dopasuj nowy bezpiecznik, którym powinien być bezpiecznik BS 1362 5A,A.S.T.A. lub bezpiecznik z ceryfikatem BSI.
- 3. Dopasuj ponownie pokrywę bezpiecznika.

Jeśli dopasowana wtyczka nie pasuje do gniazda zasilania należy ją odciąć i zastąpić odpowiednią wtyczką 3-kołkową.

Jeśli wtyczka zasilania zawiera bezpiecznik, jego war tość powinna wynosić 5A. Gdy jest używana wtyczka bez bezpiecznika, w tablicy rozdzielczej musi być zainstalowany bezpiecznik o prądzie znamionowym nie przekraczającym 5 A.

UWAGA: Aby uniknąć ryzyka porażenia prądem elektrycznym, które może wystąpić po włożeniu odciętej wtyczki do gniazdka sieciowego 13 A, odciętą wtyczkę należy zniszczyć.

#### **Jak podłączyć wtyczkę**

Przewody kabla sieciowego są oznaczone następującymi kolorami: NIEBIESKI -"ZERO"("N")

BRĄZOWY -"FAZA"("L")

ZIELONY I ŻÓŁTY -"UZIEMIENIE" ("E")

- 1. Przewód ZIELONY I ŻÓŁTY należy podłączyć do zacisku wtyczki oznaczonego literą "E" lub symbolem Ziemi lub kolorem ZIELONYM albo ZIELONYM i ŻÓŁTYM.
- 2. Przewód NIEBIESKI należy podłączyć do zacisku oznaczonego literą "N" lub kolorem CZARNYM.
- 3. Przewód BRĄZOWY należy podłączyć do zacisku oznaczonego literą "I" lub kolorem CZERWONYM.

Przed zamknięciem obudowy wtyczki należy upewnić się, czy obejma kabla jest zaciśnięta na koszulce kabla – a nie tylko na obu przewodach.

### **Chińska dyrektywa RoHS**

电子电气产品有害物质限制使用标识要求 (中国RoHS法规标识要求) 产品中有害物质的名称及含量。

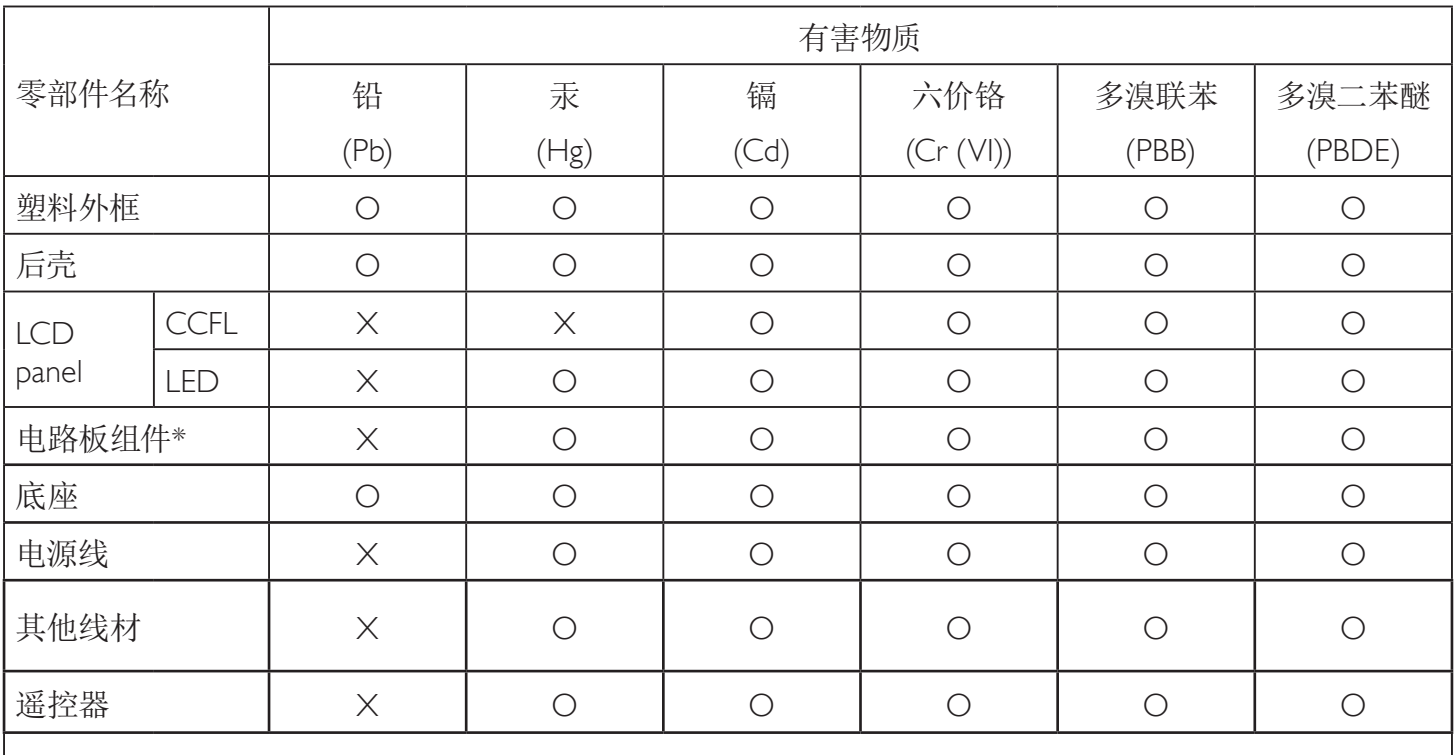

\*:电路板组件包括印刷电路板及其构成的零部件,如电阻、电容、集成电路、连接器等。

本表格依据SJ/T 11364的规定编制。

O: 表示该有害物质在该部件所有均质材料中的含量均在 GB/T 26572 标准规定的限量要求以下.

X: 表示该有害物质至少在该部件的某一均质材料中的含量超出 GB/T 26572 标准规定的限量要求. 上表中打"X"的部件中,应功能需要,部分有害物质含量超出GB/T 26572规定的限量要求,但是符合欧盟 RoHS法规要求(属于豁免部分)。

备注:上表仅做为范例,实际标示时应依照各产品的实际部件及所含有害物质进行标示。

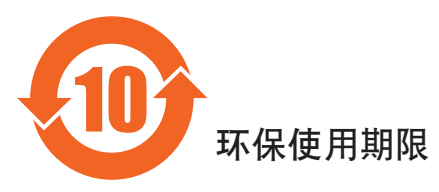

此标识指期限(十年), 电子信息产品中含有的有害物质在正常使用的条件下不会发生外泄或突变, 电子信息产品用學会对环境造成严重污染或对其人身、财产造成严重损害的期限。

### 《废弃电器电子产品回收处理管理条例》提示性说明

为了更好地关爱及保护地球,当用户不再需要此产品或产品寿命终止时,请遵守国家废弃电器电子产品 回收处理相关法律法规,将其交给当地具有国家认可的回收处理资质的厂商进行回收处理。

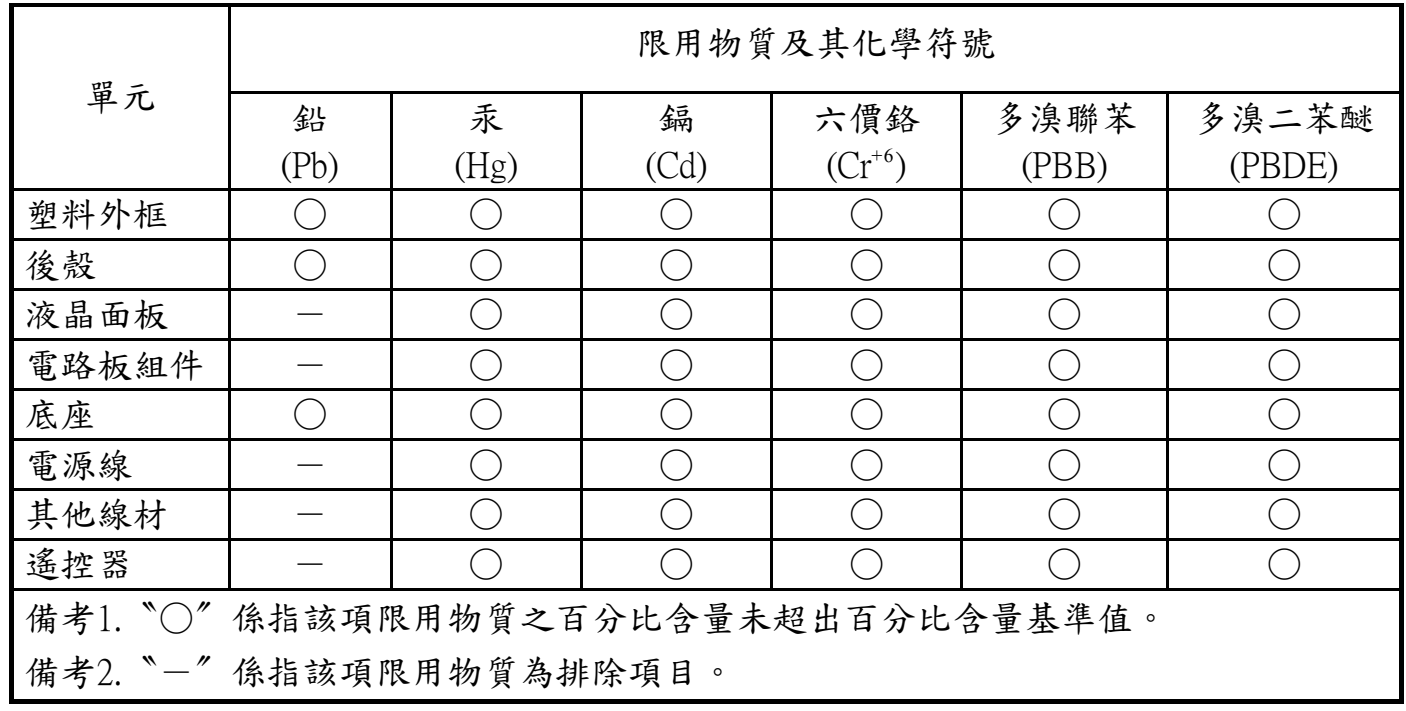

警語 : 使用過度恐傷害視力。

注意事項 :

(1) 使用30分鐘請休息10分鐘。

(2) 未滿2歲幼兒不看螢幕,2歲以上每天看螢幕不要超過1小時。

### **Turkey RoHS:**

Türkiye Cumhuriyeti: EEEYönetmeliğine Uygundur

### **Ukraine RoHS:**

Обладнання відповідає вимогам Технічного регламенту щодо обмеження використання деяких небезпечних речовин в електричному та електронному обладнанні, затвердженого постановою Кабінету Міністрів України від 3 грудня 2008 № 1057

### **Informacje dla Europy Północnej (Kraje nordyckie)**

Placering/Ventilation

#### **VARNING:**

FÖRSÄKRA DIG OM ATT HUVUDBRYTARE OCH UTTAG ÄR LÄTÅTKOMLIGA, NÄR DU STÄLLER DIN UTRUSTNING PÅPLATS.

#### Placering/Ventilation

#### **ADVARSEL:**

SØRGVED PLACERINGEN FOR,AT NETLEDNINGENS STIK OG STIKKONTAKT ER NEMTTILGÆNGELIGE.

#### Paikka/Ilmankierto

#### **VAROITUS:**

SIJOITA LAITE SITEN, ETTÄVERKKOJOHTO VOIDAANTARVITTAESSA HELPOSTI IRROTTAA PISTORASIASTA.

Plassering/Ventilasjon

#### **ADVARSEL:**

NÅR DETTE UTSTYRET PLASSERES, MÅ DU PASSE PÅ AT KONTAKTENE FOR STØMTILFØRSEL ER LETTE Å NÅ.

### **Utylizacja po zakończeniu użyteczności**

Nowy wyświetlacz informacji publicznych zawiera materiały, które nadają się do recyklingu i ponownego wykorzystania. Produkt może zostać poddany recyklingowi przez wyspecjalizowane firmy w celu zwiększenia ilości ponownie wykorzystywanych materiałów i zminimalizowania ilości materiałów usuwanych.

Należy sprawdzić u lokalnego dostawcy Philips lokalne przepisy dotyczące utylizacji starego wyświetlacza.

#### **(Dla klientów z Kanady i USA)**

Ten produkt może zawierać ołów i/lub r tęć. Utylizację należy wykonać zgodnie z lokalnymi-stanowymi i federalnymi przepisami. Dodatkowe informacje dotyczące kontaktów w sprawie recyklingu www.eia.org (Inicjatywa Edukacji Konsumentów)

### **WEEE (Waste Electrical and Electronic Equipment [Utylizacja odpadów elektrycznych i elektronicznych])**

#### **Uwaga dla użytkowników z gospodarstw domowych krajów Unii Europejskiej**

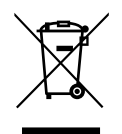

To oznaczenia na produkcie lub na jego opakowaniu wskazuje, że zgodnie z Dyrektywą Unii Europejskiej 2012/19/EU dotyczącą zużytych urządzeń elektrycznych i elektronicznych, produktu tego nie można wyrzucać z normalnymi śmieciami domowymi. Za przekazanie tego urządzenia do wyznaczonego punktu zbiórki zużytych urządzeń elektrycznych i elektronicznych odpowiada użytkownik.Aby określić miejsca usuwania zużytych urządzeń elektrycznych i elektronicznych należy skontaktować się z lokalnym urzędem, organizacją zajmującą się utylizacją odpadów lub ze sklepem, w którym zakupiono produkt.

#### **Uwaga dla użytkowników z USA:**

Utylizację należy wykonywać zgodnie ze wszystkimi prawami lokalnymi, stanowymi i federalnymi. Informacje o utylizacji lub recyklingu można uzyskać pod adresem: <www.mygreenelectronics.com> lub <www.eiae.org>.

#### **Dyrektywy dotyczące recyklingu po zakończeniu okresu żywotności**

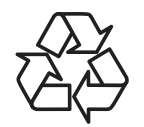

Nowy wyświetlacz informacji publicznych zawiera materiały, które nadają się do recyklingu dla nowych użytkowników.

Utylizację należy wykonać zgodnie ze wszystkimi prawami lokalnymi, stanowymi i federalnymi.

#### **Oświadczenie dotyczące ograniczeń w zakresie substancji niebezpiecznych (Indie)**

Produkt ten spełnia wymagania "E-Waste (Management) Rules, 2016" ROZDZIAŁV, punkt 16, podpunkt (1). Nowe urządzenia elektryczne i elektroniczne oraz ich komponenty, materiały eksploatacyjne, części lub części zamienne nie zawierają ołowiu, rtęci, kadmu, chromu sześciowar tościowego, polibromowanych bifenyli i polibromowanych eterów difenylowych w stężeniach przekraczających 0,1% wagi w materiałach jednorodnych w przypadku ołowiu, r tęci, chromu sześciowar tościowego, polibromowanych bifenyli i polibromowanych eterów difenylowych oraz 0,01% wagi w materiałach jednorodnych w przypadku kadmu, poza wyjątkami określonymi w wykazie 2 powyższego przepisu.

#### **Deklaracja E-Waste dla Indii**

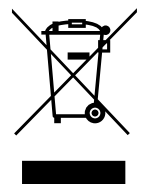

Obecność tego symbolu na produkcie lub na jego opakowaniu, oznacza,że tego produktu nie można usuwać z odpadami domowymi. Na użytkowniku spoczywa odpowiedzialność za usuwanie zużytych urządzeń poprzez ich przekazanie do wyznaczonego punktu zbiórki w celu recyklingu zużytych urządzeń elektrycznych i elektronicznych. Oddzielna zbiórka i recykling zużytych urządzeń podczas usuwania, pomaga w oszczędzaniu zasobów naturalnych i zapewnia ich recykling, chroniąc zdrowie ludzi i środowisko.W celu uzyskania dalszych informacji o miejscu pozostawiania zużytych urządzeń w celu ich recyklingu w Indiach, należy sprawdzić zamieszczone poniżej łącze do strony [internetowej.](http://www.india.philips.com/about/sustainability/recycling/index.page)

Więcej informacji o odpadach elektronicznych można znaleźć na stronie http://www.india.philips.com/about/sustainability/recycling/ index.page.Aby dowiedzieć się, gdzie można przekazać zużyty sprzęt do recyklingu w Indiach, należy skorzystać z poniższych danych kontaktowych.

Telefon pomocy: 1800-425-6396 (od poniedziałku do soboty, 9:00–17:30)

Centralny punkt zbiórki odpadów elektronicznych Adres: TPV Technology India Private Limited, 59, Maheswari Nagar, 1st Main Road, Mahadevapura Post,

Whitefield Road Bangalore, Karnataka, PIN: 560048,Tel.: 080-3023-1000

E-mail: india.callcentre@tpv-tech.com

#### **Baterie:**

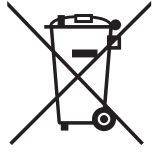

Dla UE: Symbol przekreślonego kosza na śmieci oznacza,że zużytych baterii nie należy umieszczać razem z ogólnymi śmieciami! Do zbiórki zużytych baterii wyznaczony jest oddzielny system zbiórki, umożliwiający ich prawidłową obsługę i recykling,zgodnie z obowiązującym prawem.

W celu uzyskania szczegółowych informacji o schematach zbiórki i recyklingu, należy się skontaktować z lokalnymi władzami.

Dla Szwajcarii: Zużytą baterię należy zwrócić do punktu sprzedaży.

Dla innych krajów nie będących członkami UE:W celu uzyskania prawidłowej metody usuwania zużytej baterii należy się skontaktować z lokalnymi władzami.

Zgodnie dyrektywą UE 2006/66/EC, baterii nie można usuwać w nieprawidłowy sposób. Baterie powinny zostać oddzielone do zbiórki przez lokalny zakład usuwania odpadów.

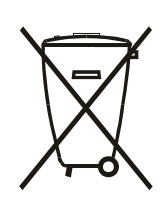

Após o uso, as pilhas e/ou baterias deverão ser entregues ao estabelecimento comercial ou rede de assistência técnica autorizada.

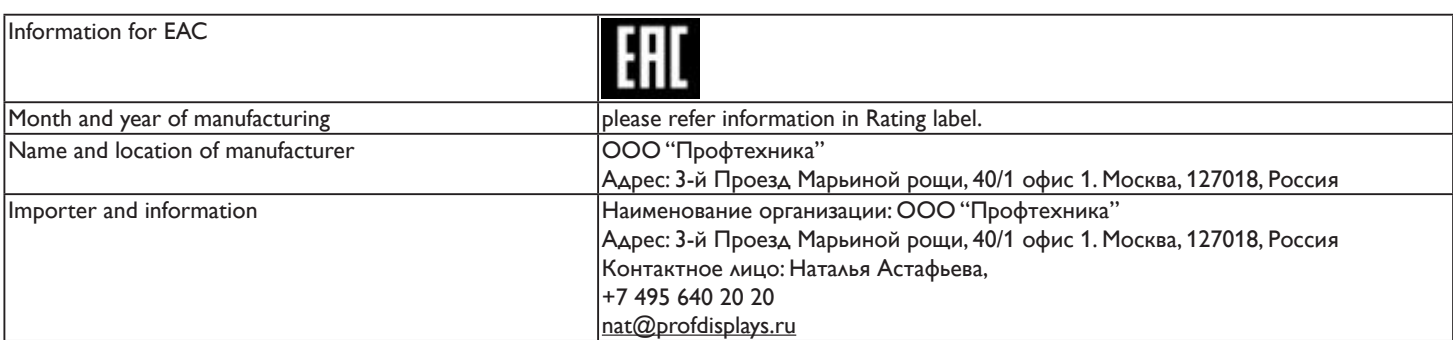

## **Spis treści**

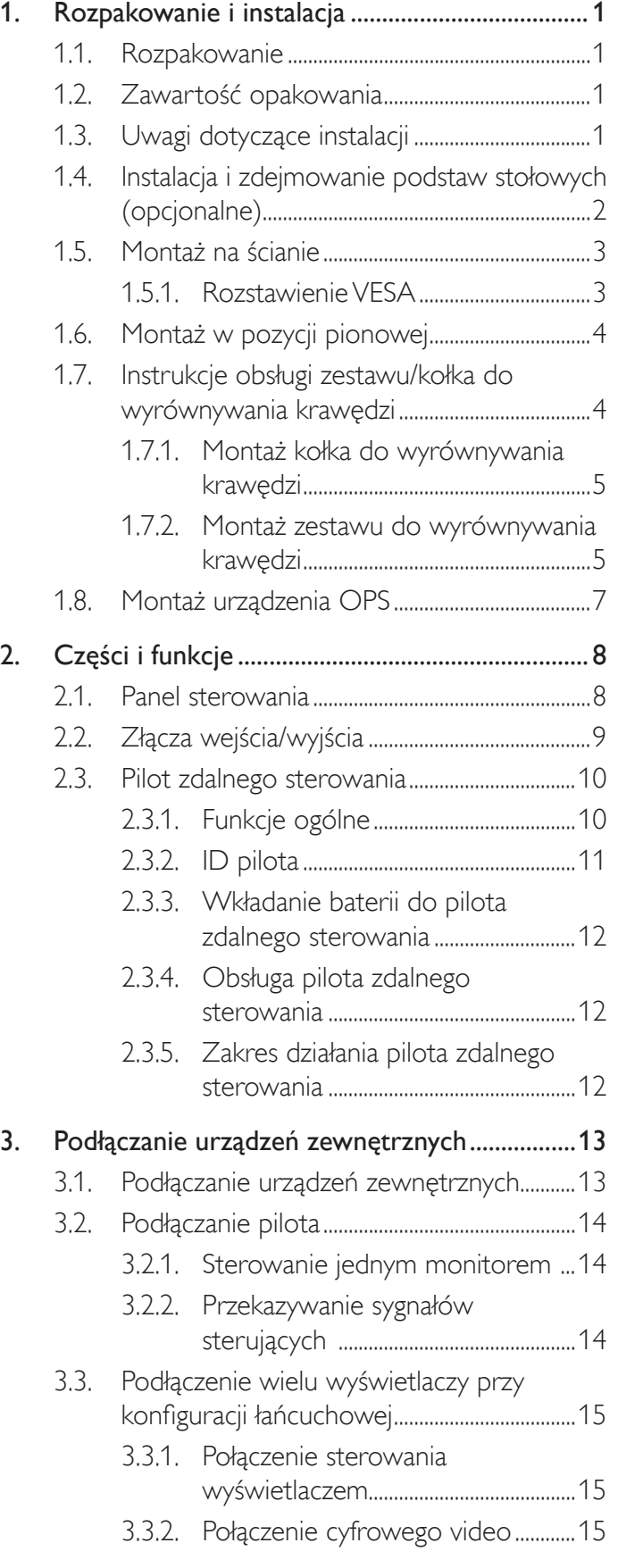

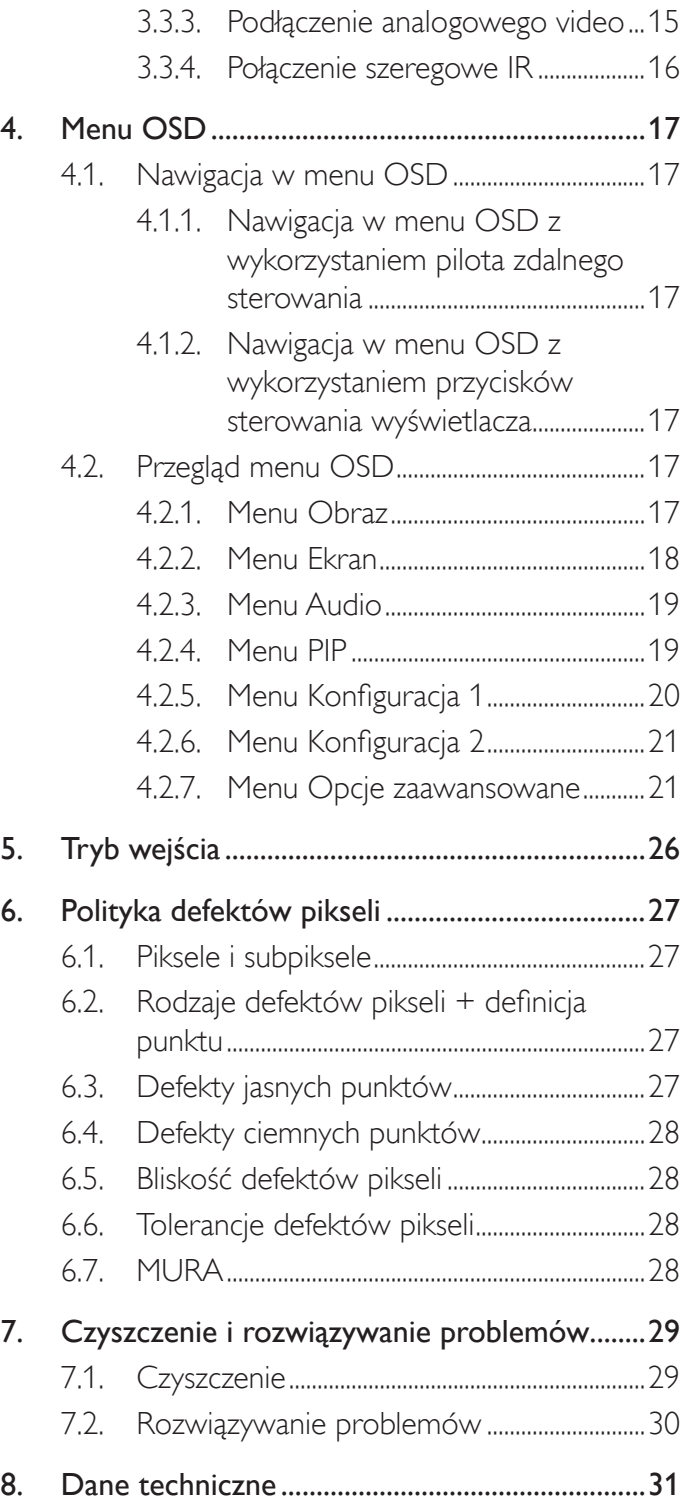

### <span id="page-10-0"></span>**1. Rozpakowanie i instalacja**

### **1.1. Rozpakowanie**

- Ten produkt jest zapakowany w kartonowe opakowanie, razem ze standardowymi akcesoriami.
- Wszelkie inne opcjonalne akcesoria zostaną zapakowane osobno.
- Ze względu na rozmiar i wagę tego wyświetlacza, do jego przenoszenia potrzebne są dwie osoby.
- Po otwarciu kartonu opakowania należy upewnić się, że zawartość jest kompletna i w dobrym stanie.

### **1.2. Zawartość opakowania**

Należy sprawdzić, czy w opakowaniu znajdują się następujące elementy:

- Wyświetlacz LCD
- Pilot zdalnego sterowania z bateriami AAA
- Przewód zasilający
- Kabel VGA
- Kabel RS232
- Przewód czujnika IR
- Przewód IR z wtyczką jack 3,5 mm
- Instrukcja szybkiego uruchomienia
- Pokrywa przełącznika zasilania
- Śruba pokrywy przełącznika zasilania (M3, 8 mm x 1)
- Zestaw do wyrównywania krawędzi-1: 1 szt.
- Zestaw do wyrównywania krawędzi-2: 2 szt.
- Śruba: 8 szt.
- Kołek do wyrównywania krawędzi: 2 szt.

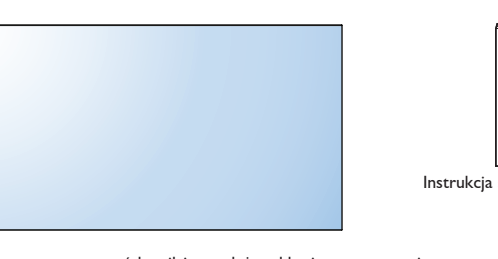

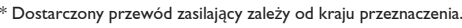

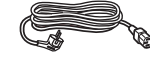

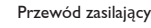

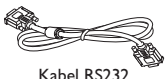

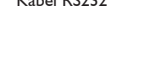

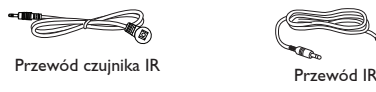

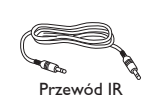

Kabel sygnału video (Kabel D-SUB do D-SUB)

\* Różne w zależności od regionu.

Konstrukcja monitora i akcesoria mogą się różnić pod pokazanych na ilustracjach.

#### UWAGI:

- Dla wszystkich innych regionów dodawany jest przewód zasilający, któy spełnia wymagania dotyczące napięcia prądu zmiennego gniazda zasilania i posiada certyfikat zgodności z przepisami bezpieczeństwa określonego kraju.
- Użytkownik może zachować opakowanie i materiały pakujące do przewożenia wyświetlacza.

### **1.3. Uwagi dotyczące instalacji**

- Ze względu na wysokie zużycie energii naelży zawsze stosować wtyczkę przeznaczoną dla tego produktu. Jeśli wymagane jest użycie przedłużacza należy to skonsultować z przedstawicielem serwisu.
- Aby uniknąć przewrócenia produkt należy zainstalować na płaskiej powierzchni. Dla prawidłowej wentylacji należy zapewnić odpowiednią odległość pomiędzy tyłem produktu, a ścianą. Należy unikać instalacji tego produktu w kuchni, łazience lub w innych miejscach o dużej wilgotności, ponieważ może to skrócić czas użyteczności komponentów elektronicznych.
- Ten produkt może normalnie działać na wysokości poniżej 3 000m. Przy instalacji na wysokości powyżej 3 000m, może wystąpić nienormalne działanie.

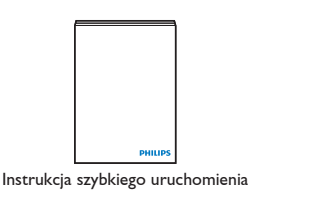

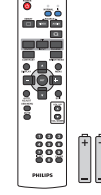

Pilot zdalnego sterowania i baterie AAA

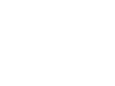

Zestaw do wyrównywania krawędzi-1

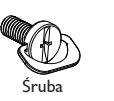

Pokrywa przełącznika zasilania i śruba (M3x8) x1

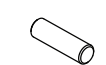

Zestaw do wyrównywania krawędzi-2

Kołek do wyrównywania krawędzi

### <span id="page-11-0"></span>**1.4. Instalacja i zdejmowanie podstaw stołowych (opcjonalne)**

#### **Aby zainstalować podstawy stołowe:**

- 1. Należy sprawdzić, czy wyłączone jest zasilanie wyświetlacza.
- 2. Rozłóż na płaskiej powierzchni arkusz zabezpieczający.
- 3. Chwyć za uchwyty do przenoszenia i umieść wyświetlacz ekranem w dół na arkuszu zabezpieczającym.
- 4. Po włożeniu podstawy do bloku prowadzenia, dokręć śruby po obu stronach wyświetlacza.
- UWAGA: Dłuższa strona podstawy powinna być skierowana w stronę przodu monitora.

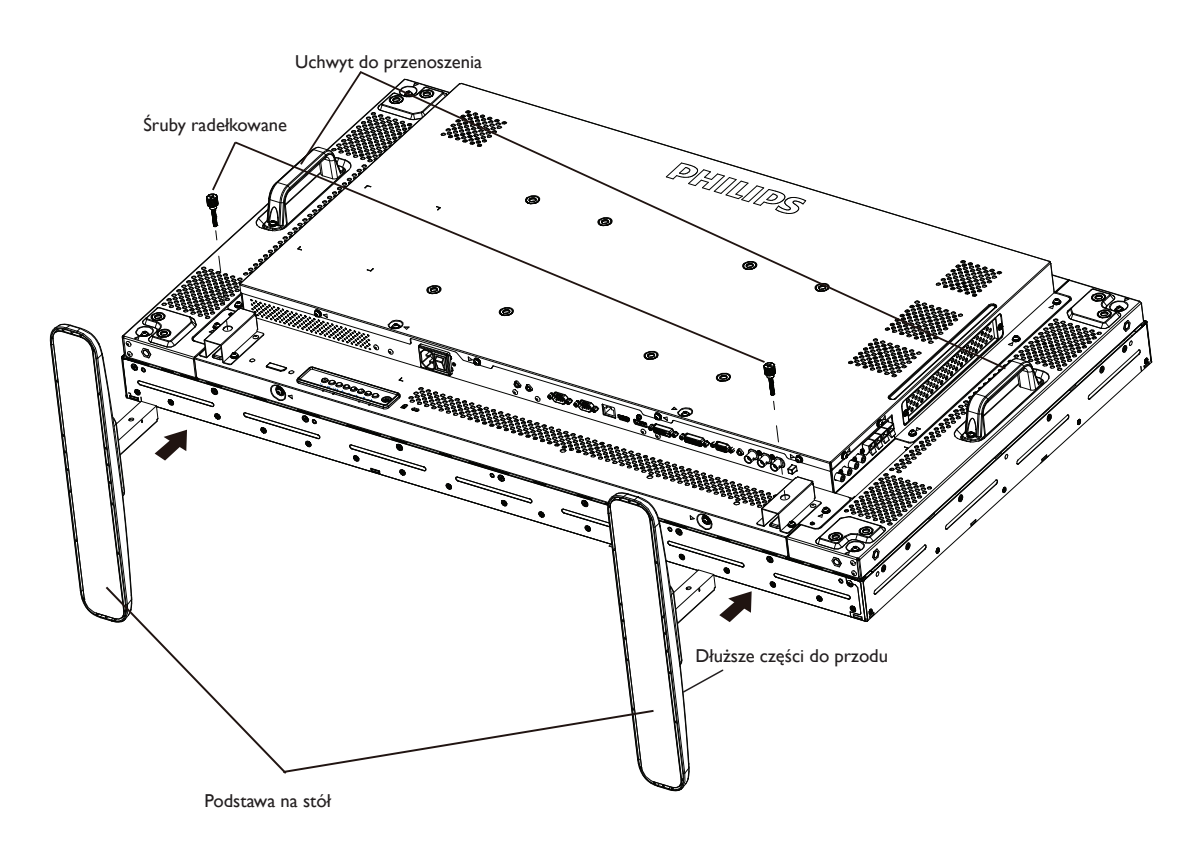

#### **Aby zdjąć podstawy stołowe:**

- 1. Wyłącz zasilanie wyświetlacza.
- 2. Rozłóż na płaskiej powierzchni arkusz zabezpieczający.
- 3. Chwyć za uchwyty do przenoszenia i umieść wyświetlacz ekranem w dół na arkuszu zabezpieczającym.
- 4. Odkręć śruby używając śrubokręta i umieść je w bezpiecznym miejscu do przyszłego wykorzystania.

### <span id="page-12-0"></span>**1.5. Montaż na ścianie**

W celu montażu wyświetlacza na ścianie należy załatwić standardowy zestaw do montażu na ścianie (dostępny w handlu). Zalecamy użycie interfejsu montażowego zgodnego ze standardemTUV-GS i/lub UL1678 w Ameryce Północnej.

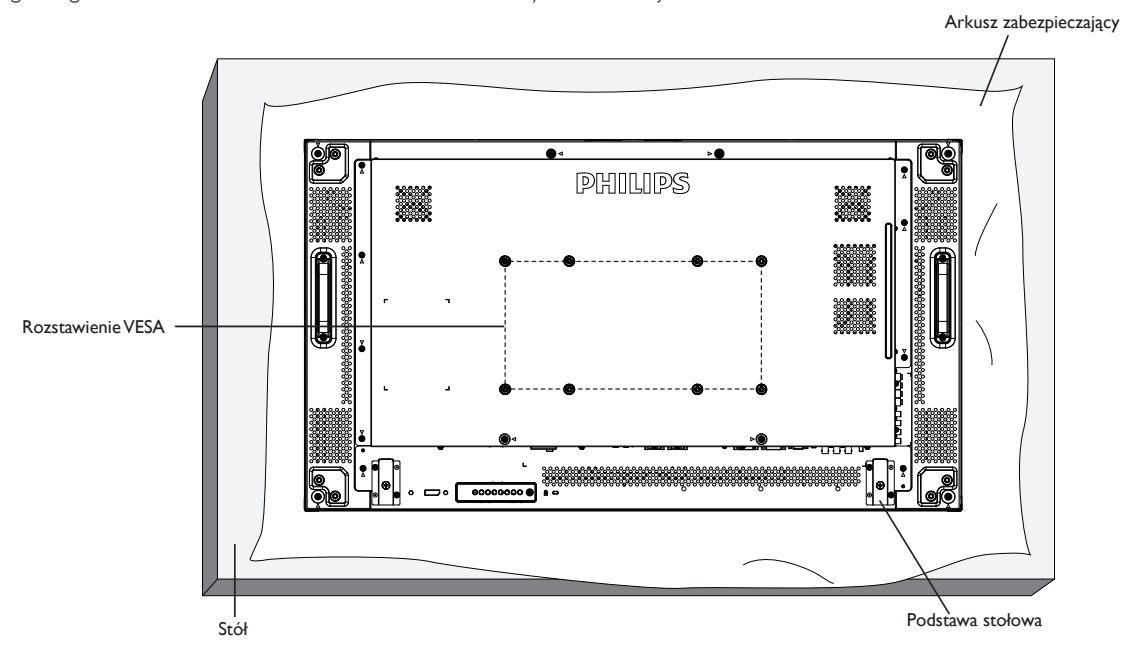

- 1. Połóż arkusz zabezpieczający na stole, zawiniety dookoła wyświetlacza podczas pakowania, poniżej powierzchni ekranu, aby nie zarysować powierzchni ekranu.
- 2. Sprawdź, czy są dostępne wszystkie akcesoria do montażu tego wyświetlacza (montaż na ścianie, montaż sufitowy, podstawa stołowa, itd).
- 3. Wykonaj instrukcje dostarczone z zestawem do montażu podstawy. Niezastosowanie się do prawidłowych procedur montażowych, może spowodować uszkodzenie urządzenia lub obrażenia użytkownika albo instalatora. Gwarancja produktu nie pokrywa uszkodzeń spowodowanych nieprawidłową instalacją.
- 4. Do zestawu do montażu na ścianie należy wykorzystać śruby montażowe M6 (o 10 mm dłuższe od grubości wspornika montażowego) i pewnie je dokręcić.

### **1.5.1. Rozstawienie VESA**

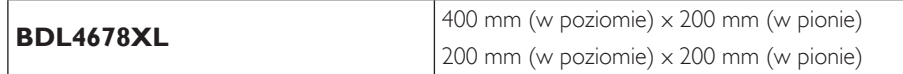

#### **Przestroga:**

Aby zabezpieczyć wyświetlacz przed upadkiem:

- Do instalacji na ścianie lub na suficie zalecamy zainstalowanie wyświetlacza z metalowymi wspornikami, dostępnymi w handlu. Szczegółowe objaśnienia dotyczące instalacji znajdują się w instrukcji odpowiedniego wspornika.
- Aby zmniejszyć możliwość obrażeń i uszkodzeń spowodowanych upadkiem wyświetlacza w przypadku trzesienia ziemi lub innych katastrof naturalnych należy skonsultować z producentem wspornika miejsce instalacji.

#### **Wymagania dotyczące wentylacji podczas umieszczania w zamkniętym miejscu**

Aby umożliwić odprowadzanie ciepła należy pozostawić miejsce pomiędzy sąsiadującymi obiektami, jak pokazano na rysunku poniżej.

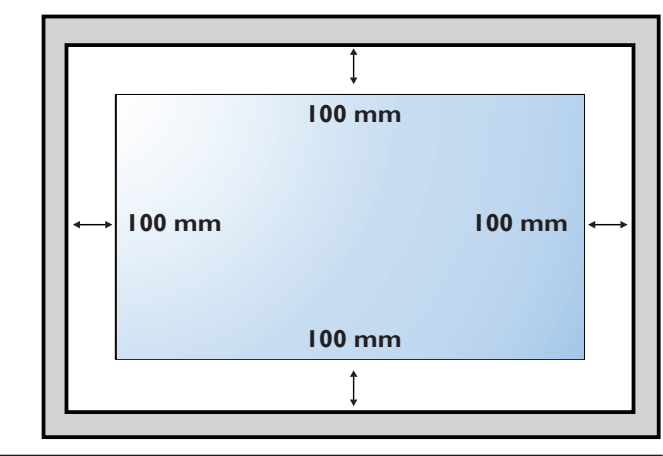

### <span id="page-13-0"></span>**1.6. Montaż w pozycji pionowej**

- Ten wyświetlacz można zainstalować w pozycji pionowej.
- 1. Jeśli jest założona, zdejmij podstawę.
- 2. Obróć o 90 stopni w lewo. Logo "PHILIPS" powinno być najeżone po ustawieniu na wprost monitora od tyłu.

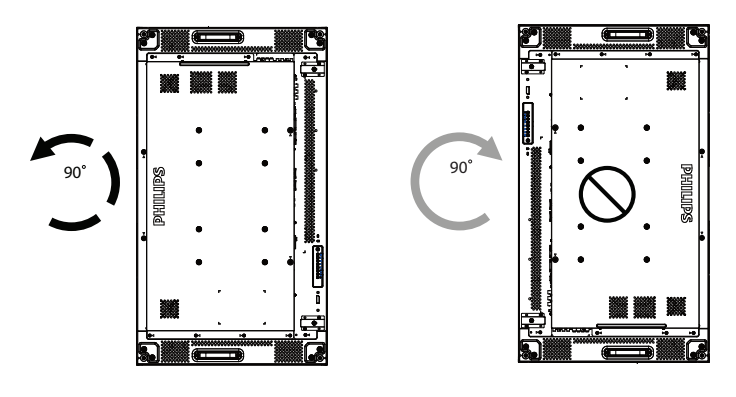

**1.7. Instrukcje obsługi zestawu/kołka do wyrównywania krawędzi**

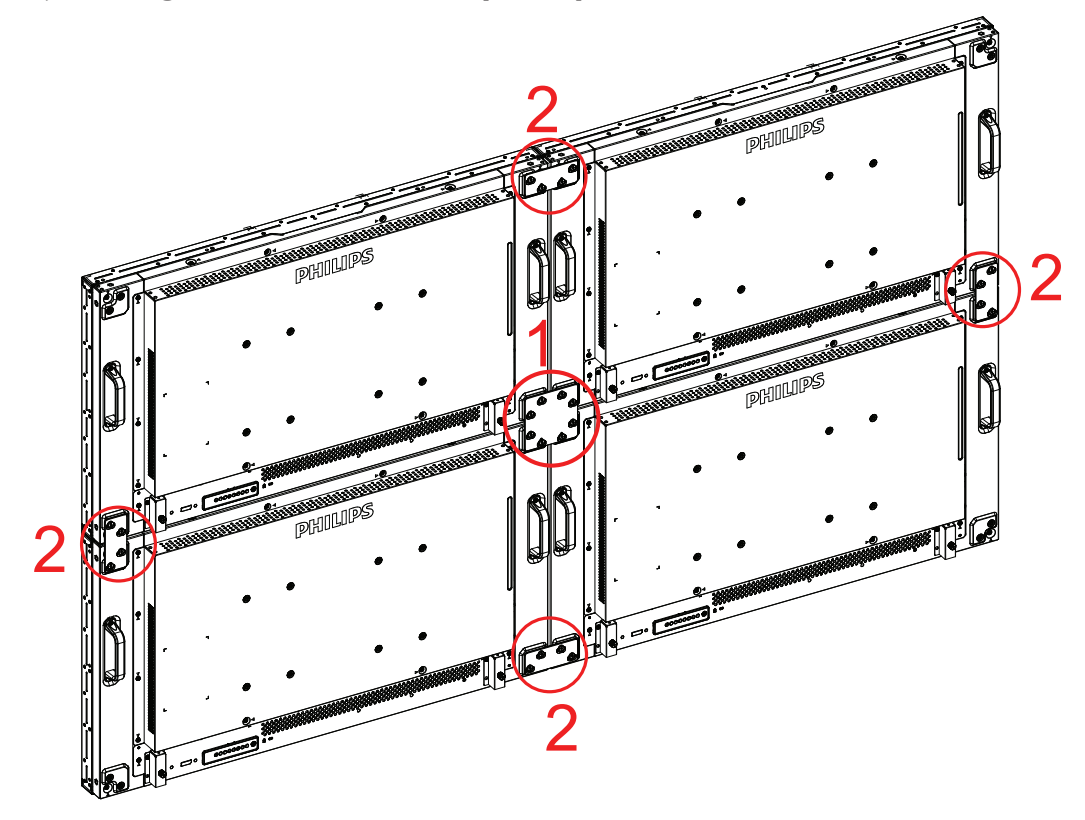

#### <span id="page-14-0"></span>**1.7.1. Montaż kołka do wyrównywania krawędzi**

- W przypadku montażu monitorów na ściennej ramie wideo należy użyć "kołka do wyrównywania krawędzi" w celu zapewnienia płaskiej powierzchni przylegających do siebie monitorów.
- Kołek do wyrównywania krawędzi nie powinien stykać się z boczną powierzchnią panelu; niewłaściwy montaż spowoduje uszkodzenie panelu.
- Używanie "kołka do wyrównywania krawędzi" w przylegających do siebie monitorach

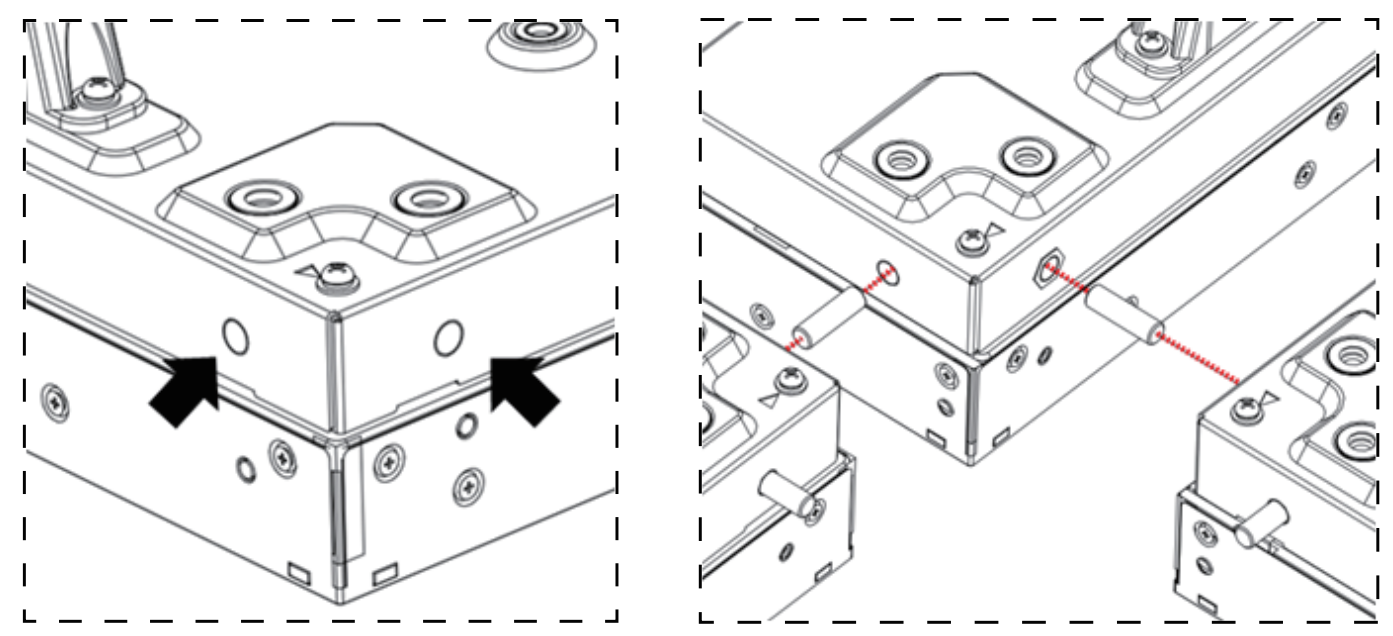

Na czterech rogach monitorów znajduje się 8 otworów, do których należy włożyć kołki do wyrównywania krawędzi.

### **1.7.2. Montaż zestawu do wyrównywania krawędzi**

- • Przed montażem zestawu do wyrównywania krawędzi monitory należy zamontować prawidłowo na ściennej ramie wideo.
- Używanie "zestawu do wyrównywania krawędzi-1" w przylegających do siebie czterech monitorach

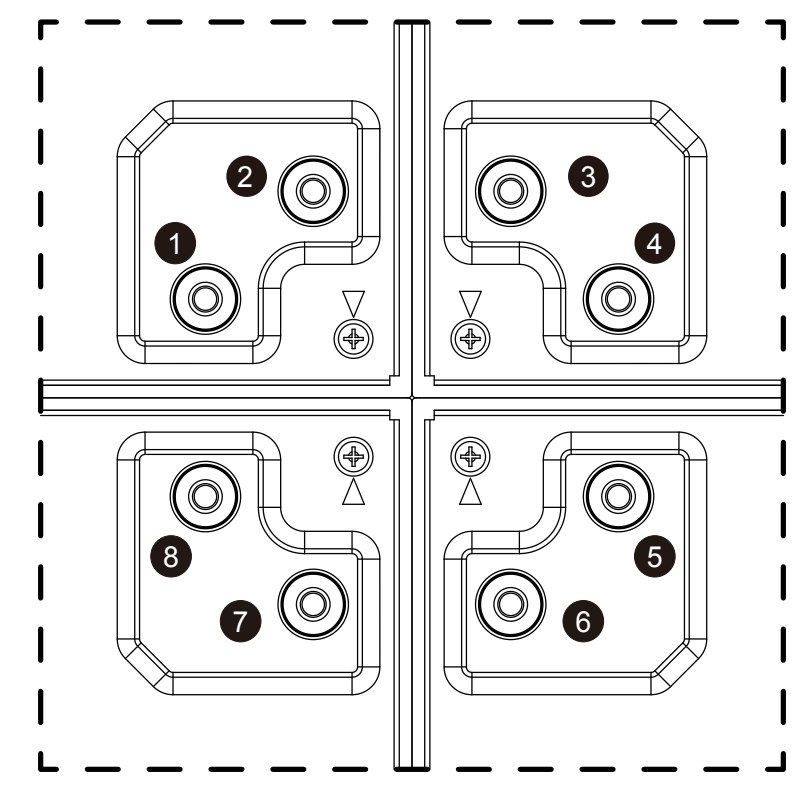

• Zamontuj "zestaw do wyrównywania krawędzi-1" w zewnętrznych większych otworach za pomocą 8 śrub.

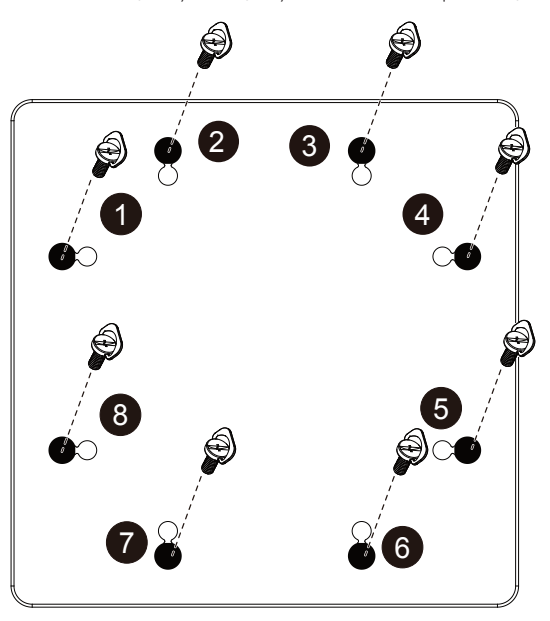

• Używanie "zestawu do wyrównywania krawędzi-2" w przylegających do siebie dwóch monitorach

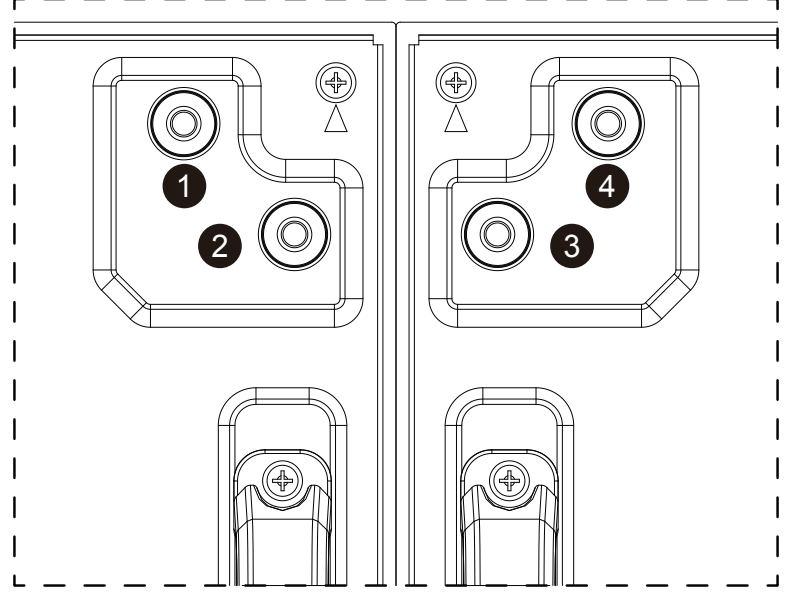

• Zamontuj "zestaw do wyrównywania krawędzi-2" w zewnętrznych większych otworach za pomocą 4 śrub.

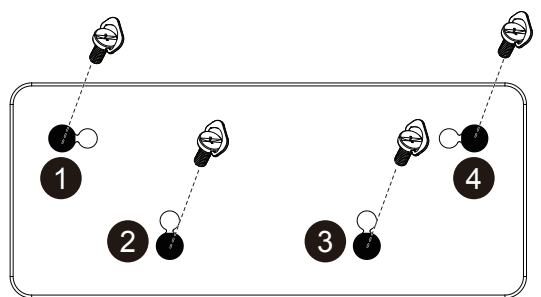

### <span id="page-16-0"></span>**1.8. Montaż urządzenia OPS**

W celu zamontowania urządzenia OPS na monitorze:

- 1. Odkręć śruby uchwytu, a następnie zdejmij uchwyt.
- 2. Odkręć śruby pokrywy OPS.
- 3. Zamontuj urządzenie OPS.
- 4. Zabezpiecz urządzenie OPS za pomocą śrub.
- 5. Zabezpiecz uchwyt za pomocą śrub.

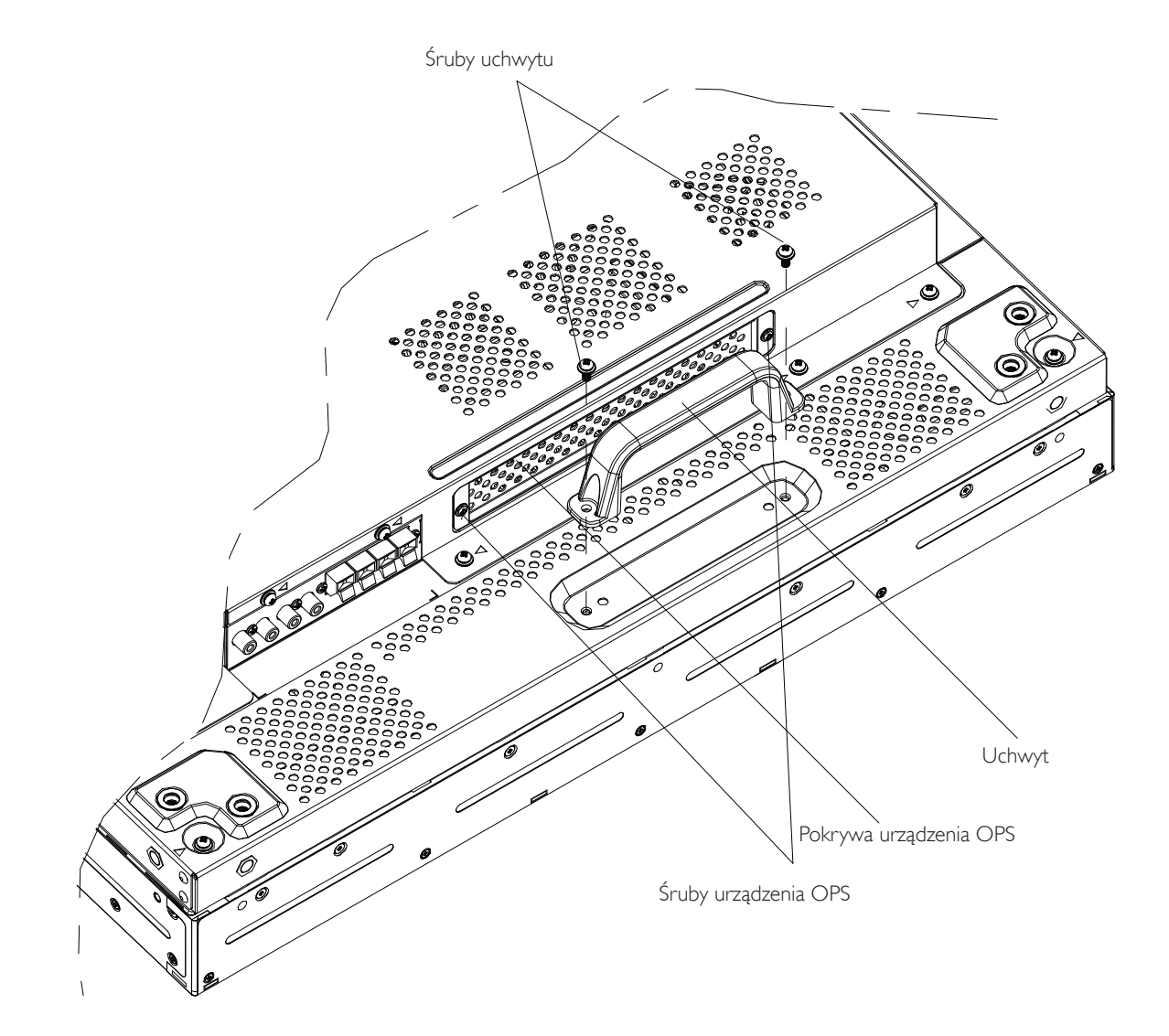

### <span id="page-17-0"></span>**2. Części i funkcje**

### **2.1. Panel sterowania**

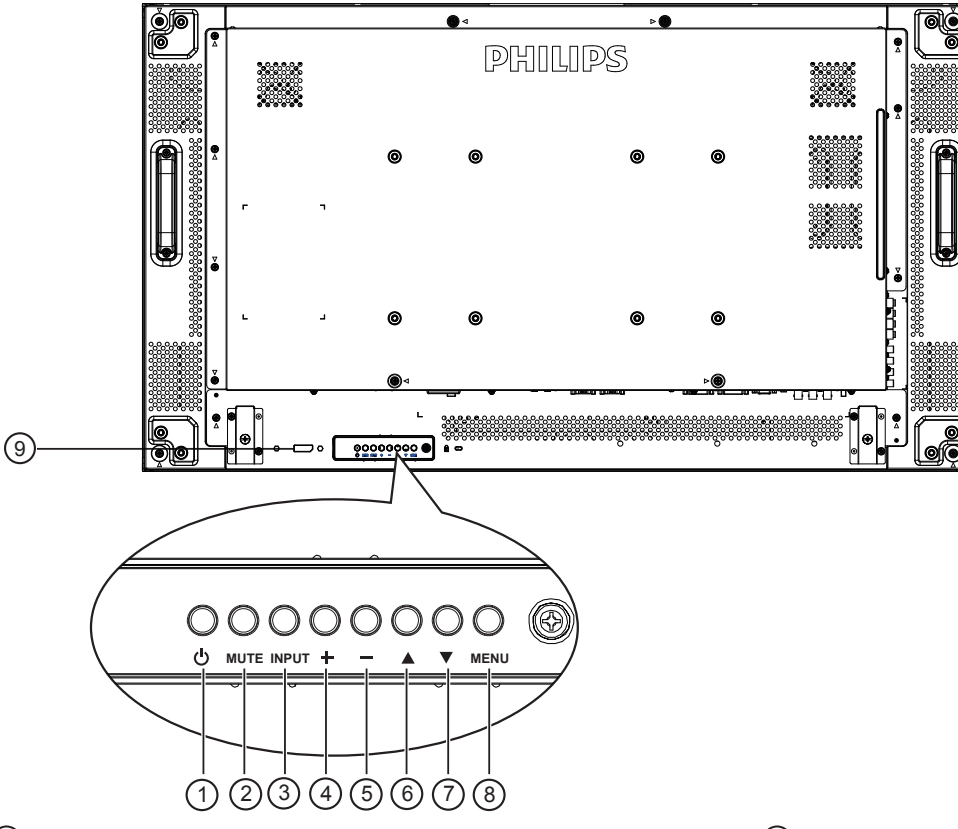

#### <sup>1</sup> **Przycisk POWER**

Przycisk ten służy do włączania wyświetlacza lub do przełączania wyświetlacza do trybu oczekiwania.

#### <sup>2</sup> **Przycisk MUTE**

Przełączanie WŁĄCZENIA/WYŁĄCZENIA wyciszenia audio.

#### <sup>3</sup> **Przycisk INPUT**

Przycisk ten służy do wyboru źródła wejścia.

### <sup>4</sup> **Przycisk [ ]**

Zwiększenie wartości regulacji przy włączonym menu OSD lub zmniejszenie poziomu wyjścia audio, przy wyłączonym menu OSD.

### <sup>5</sup> **Przycisk [ ]**

Zmniejszenie wartości regulacji przy włączonym menu OSD lub zmniejszenie poziomu wyjścia audio, przy wyłączonym menu OSD.

### <sup>6</sup> **Przycisk [ ]**

Przesuwanie paska podświetlenia w górę w celu regulacji wybranego elementu, przy włączonym menu OSD.

### <sup>7</sup> **Przycisk [ ]**

Przesuwanie paska podświetlenia w dół w celu regulacji wybranego elementu, przy włączonym menu OSD.

### 8 **Przycisk MENU**

Powrót do poprzedniego menu, przy włączonym menu OSD lub uaktywnienie menu OSD, przy wyłączonym menu OSD.

UWAGA: "Tryb blokowania sterowania za pomocą klawiatury" Ta funkcja całkowicie wyłącza dostęp do wszystkich funkcji sterowania za pomocą klawiatury.W celu włączenia lub wyłączenia blokady sterowania przez klawiaturę, naciśnij i przytrzymaj ciągle przyciski [+] i [-], przez dłużej niż 3 (trzy) sekundy.

- <sup>9</sup> **Sensor pilota zdalnego sterowania i wskaźnik stanu zasilania**
	- Odbiera sygnały poleceń z pilota zdalnego sterowania.
	- Wskazuje stan działania wyświetlacza bez OPS:
		- Zielone światlo oznacza włączenie wyświetlacza
		- Czerwone światło oznacza tryb oczekiwania wyświetlacza
		- Bursztynowe światło oznacza, że wyświetlacz przeszedł do trybu APM
		- Po włączeniu {Harmonogram}, miga zielone i czerwone światło
		- Jeśli miga czerwone światło, oznacza to wykrycie awarii
		- Światło jest wyłączane, po wyłączeniu zasilania wyświetlacza
	- Wskazuje stan działania wyświetlacza z OPS:
		- Jasnozielone światło przy włączonym zasilaczu, ale przy wyłączonym OPS
		- Świeci na niebiesko przy włączonym wyświetlaczu i OPS
		- Czerwone światło oznacza tryb oczekiwania wyświetlacza
		- Bursztynowe światło oznacza, że wyświetlacz przeszedł do trybu APM
		- Po włączeniu {Harmonogram}, miga zielone i czerwone światło
		- Jeśli miga czerwone światło, oznacza to wykrycie awarii
		- Światło jest wyłączane, po wyłączeniu zasilania wyświetlacza

### <span id="page-18-0"></span>**2.2. Złącza wejścia/wyjścia**

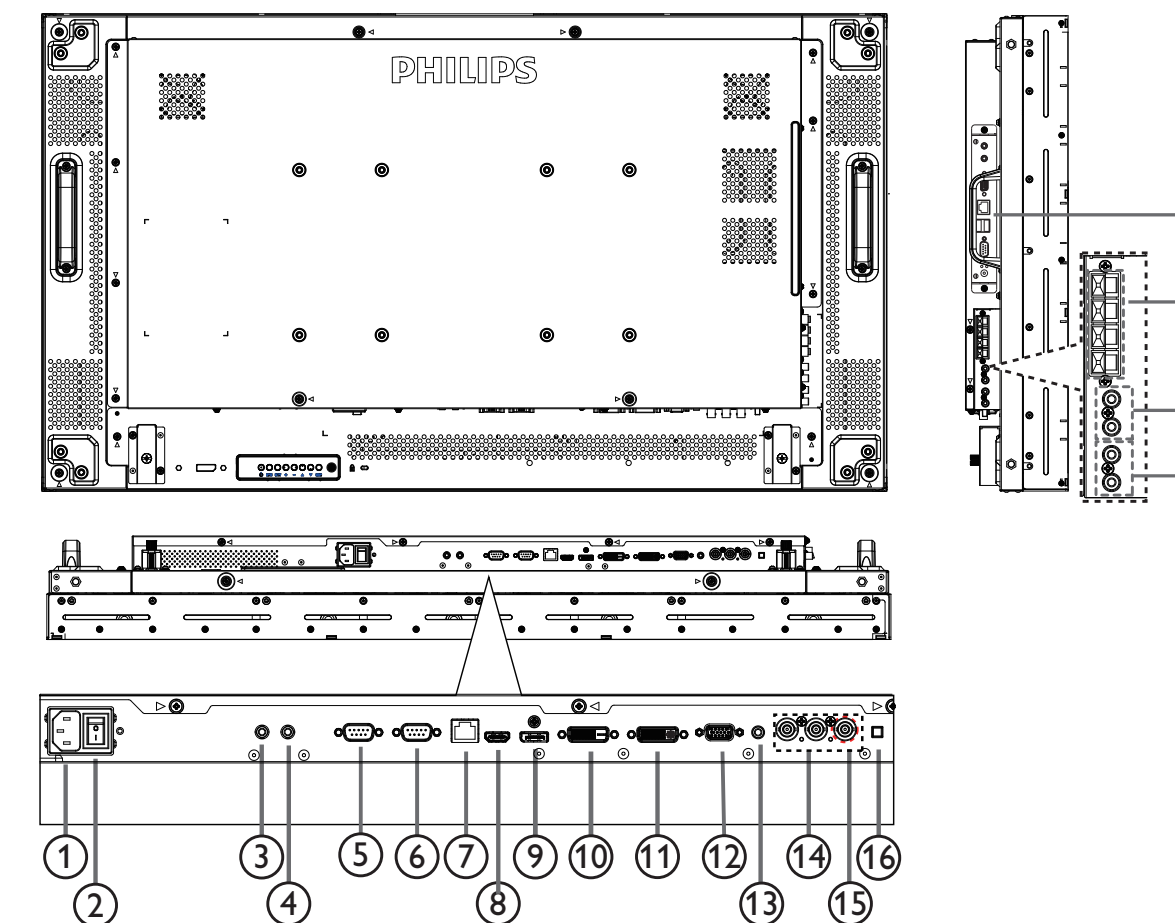

#### <sup>1</sup> **Wejście prądu zmiennego**

Wejście prądu zmiennego z gniazdka ściennego.

#### <sup>2</sup> **GŁÓWNY PRZEŁĄCZNIK ZASILANIA**

Przełączanie włączenia/wyłączenia zasilania sieciowego.

#### <sup>3</sup> **/** <sup>4</sup> **IR IN / IR OUT**

Zarezerwowane do przewodowego podłączenia kontrolera na podczerwień (IR).

UWAGA: Po podłączeniu zewnętrznego odbiornika sygnałów w podczerwieni [IR IN] zwykły pilot monitora przestaje działać.

#### <sup>5</sup> **RS232C OUT:**

Wyjście sieciowe RS232C dla funkcji połączenia przelotowego (loop-through).

#### <sup>6</sup> **RS232C IN (WEJŚCIE RS232C)**

Wejście sieciowe RS232C dla funkcji połączenia przelotowego (loop-through).

#### <sup>7</sup> **RJ-45**

Funkcja sterowania LAN do do zastosowania sygnału zdalnego sterowania z centrum sterowania.

#### <sup>8</sup> **Wejście HDMI**

Wejście video/audio HDMI.

#### <sup>9</sup> **DisplayPort**

Wejście video DisplayPort.

#### 10 **DVI IN (WEJŚCIE DVI)**

Wejście video DVI-D.

<sup>11</sup> **DVI OUT / VGA OUT (WYJŚCIE DVI/WYJŚCIE VGA)**

17

18

19

20

Wyjście video DVI lubVGA.

#### <sup>12</sup> **Wejście VGA (D-Sub)**

- Wejście video VGA.
- <sup>13</sup> **VGA AUDIO IN (WEJŚCIE VGA AUDIO)** Wejście audio dla źródłaVGA (telefoniczne stereo 3,5mm).
- <sup>14</sup> **COMPONENT IN (Wejście COMPONENT) (BNC)** Wejście źródła video ComponentYPbPr.

#### <sup>15</sup> **Y/CVBS**

Wejście sygnału wideo.

<sup>16</sup> **Przełącznik głośnika**

Przełącznik włączenia/wyłączenia wewnętrznego głośnika.

#### <sup>17</sup> **AUDIO IN (WEJŚCIE AUDIO)** Wejście audio z zewnętrznego urządzenia AV (RCA).

<sup>18</sup> **AUDIO OUT (WYJŚCIE AUDIO) (RCA)** Wyjście audio z gniazda AUDIO IN (WEJŚCIE AUDIO) do zewnętrznego urządzenia AV.

<sup>19</sup> **SPEAKERS OUT (WYJŚCIE GŁOŚNIKÓW)** Wyjście na zewnętrzne głośniki.

#### <sup>20</sup> **Gniazdo OPS**

Gniazdo do instalacji opcjonalnego modułu OPS.

### <span id="page-19-0"></span>**2.3. Pilot zdalnego sterowania**

### **2.3.1. Funkcje ogólne**

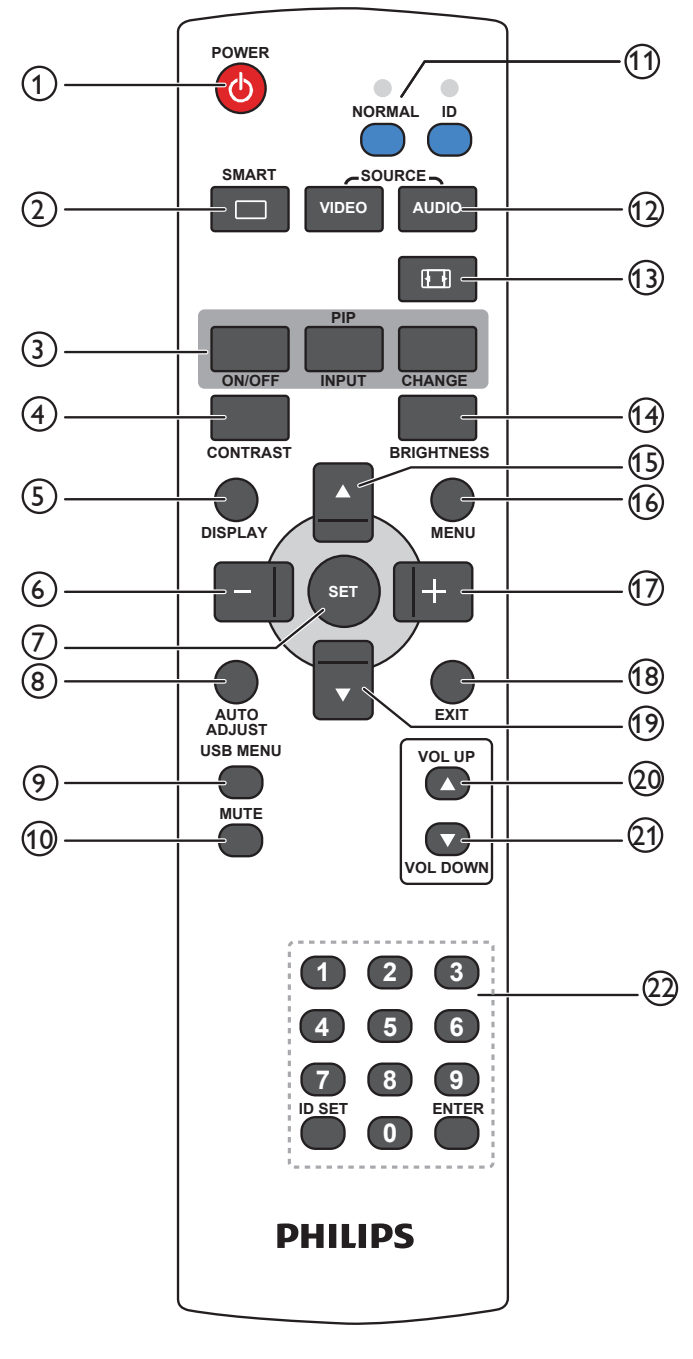

### 1 **Przycisk [POWER] (ZASILANIE)**

Naciśnij, aby włączyć wyświetlacz z trybu oczekiwania. Naciśnij ponownie, aby wyłączyć i przełączać z powrotem na tryb oczekiwania.

### 2 **Przycisk [SMART] (INTELIGENTNY)**

Naciśnij, aby uaktywnić menu Inteligentny. Naciśnij przycisk [A] lub [ ] w celu wyboru opcji menu. Naciśnij przycisk [**SET**] w celu potwierdzenia i opuszczenia wyboru.

- **• Standard:** Używany do normalnych obrazów (ustawienie fabryczne)
- **• Podświetl.:** Używany do obrazów ruchomych, takich jak wideo
- **• sRGB:** Używane do obrazów tekstowych (tylko w trybie PC)
- **• Kino:** Używane do filmów (tylko w trybie wideo).

#### <sup>3</sup> **Przycisk [PIP] (Obraz w obrazie)** [**ON/OFF**] (**WŁĄCZO/WYŁĄCZENIE**): Włączo/wyłączenie trybu

[**INPUT**] (**WEJŚCIE**): Wybór sygnalu wejścia

PIP.

dla drugiego obrazu.

[**CHANGE**] (**ZMIANA**): Przełączanie pomiędzy

głównym i drugim obrazem.

### <sup>4</sup> **Przycisk [CONTRAST] (KONTRAST)**

Naciśnij, aby uaktywnić menu Kontrast. Naciśnij przycisk [-1] lub [-], aby wyregulować wartość. Naciśnij przycisk [MENU] w celu potwierdzenia i wyjścia.

### <sup>5</sup> **Przycisk [DISPLAY] (WYŚWIETLACZ)**

Naciśnij w celu włączenia/wyłączenia wyświetlania informacji OSD w górnym, prawym rogu ekranu.

### <sup>6</sup> **Przycisk [ ]**

- • Naciśnij w celu przesunięcia wyboru w lewo w menu OSD.
- Naciśnij w celu zmniejszenia wartości w menu OSD.
- Naciśnij w celu przesunięcia drugiego obrazu w lewo w trybie PIP.

### <sup>7</sup> **Przycisk [SET]**

Naciśnij, aby uaktywnić ustawienie w menu OSD.

- <sup>8</sup> **Przycisk [AUTO ADJUST] (AUTODOSTROJENIE)** Naciśnij, aby uruchomić funkcję Autodostrojenie.
	- UWAGA: Ten przycisk działa wyłącznie dla wejścia VGA.
- <sup>9</sup> **Przycisk [USB MENU] (MENU USB)** Użyj dla modelu z multimedialną funkcją USB (nieobsługiwana)
- <sup>10</sup> **Przycisk [MUTE] (Wyciszenie)** Naciśnij, aby włączyć/wyłączyć funkcję wyciszenia.
- <sup>11</sup> **przycisk [NORMAL / ID] (NORMALNY/ID)** Naciśnij, aby ustawić ID pilota, aby używać tego pilota do jednego z kilku różnych wyświetlaczy.
- <sup>12</sup> **Przycisk [VIDEO SOURCE] (ŹRÓDŁO WIDEO)** Naciśnij, aby przełączyć menu Źródło wideo. Naciśnij przycisk [</a> [ ] w celu wyboru jednego ze źródeł wideo, spośród **Displayport**, **DVI-D**, **VGA**, **HDMI**, **Komponentowy**, **Video** lub **Card OPS**. Naciśnij przycisk [**SET**] w celu potwierdzenia i wyjścia.

### **Przycisk [AUDIO SOURCE] (ŹRÓDŁO AUDIO)**

Naciśnij, aby przełączyć menu Źródło audio. Naciśnij przycisk [A] lub [ ] w celu wyboru jednego ze źródeł audio, spośród **Displayport**, **HDMI**, **Audio1**, **Audio2** lub **Card OPS**. Naciśnij przycisk [**SET**] w celu potwierdzenia i wyjścia.

### <sup>13</sup> **Przycisk formatu obrazu**

Naciśnij, aby przełączyć współczynnik proporcji ekranu.

- • Dla sygnału PC: **PEŁNY**, **NORMALNY**, **ZWYCZAJ** i **REALNY**.
- • Dla sygnałuVideo: **PEŁNY**, **NORMALNY**, **DYNAMIKA**, **ZWYCZAJ**, **REALNY** i **21:9**.

### <sup>14</sup> **Przycisk [BRIGHTNESS] (JASNOŚĆ)**

Naciśnii, aby przełączyć na menu Jasność. Naciśnij przycisk [+] lub [-] w celu regulacji wartości.

### <sup>15</sup> **Przycisk [ ]**

- • Naciśnij w celu przesunięcia wyboru w górę w menu OSD.
- • Naciśnij w celu przesunięcia drugiego obrazu w górę w trybie PIP.

### <sup>16</sup> **Przycisk [MENU]**

Naciśnij, aby włączyć/wyłączyć menu OSD.

### <sup>17</sup> **Przycisk [ ]**

• Naciśnij w celu przesunięcia wyboru w prawo w menu OSD.

- <span id="page-20-0"></span>• Naciśnij w celu zwiększenia wartości w menu OSD.
- • Naciśnij w celu przesunięcia drugiego obrazu w prawo w trybie PIP.

### <sup>18</sup> **Przycisk [EXIT] (WYJŚCIE)**

Naciśnij, aby powrócić do poprzedniego menu OSD.

#### <sup>19</sup> **Przycisk [ ]**

- • Naciśnij w celu przesunięcia wyboru w dół w menu OSD.
- • Naciśnij w celu przesunięcia drugiego obrazu w dół w trybie PIP.
- <sup>20</sup> **Przycisk [VOL UP] (ZWIĘKSZENIE GŁOŚNOŚCI)** Naciśnij w celu zwiększenia poziomu wyjścia audio.
- <sup>21</sup> **Przycisk [VOL DOWN] (ZMNIEJSZENIE GŁOŚNOŚCI)**

Naciśnij w celu zmniejszenia poziomu wyjścia audio.

<sup>22</sup> **przycisk [Number / ID SET / ENTER] (Numer/ USTAWIENIE ID/ENTER)**

Naciśnij, aby ustawić ID wyświetlacza.

### **2.3.2. ID pilota**

ID pilota można ustawić, aby używać tego pilota do jednego z kilku różnych wyświetlaczy.

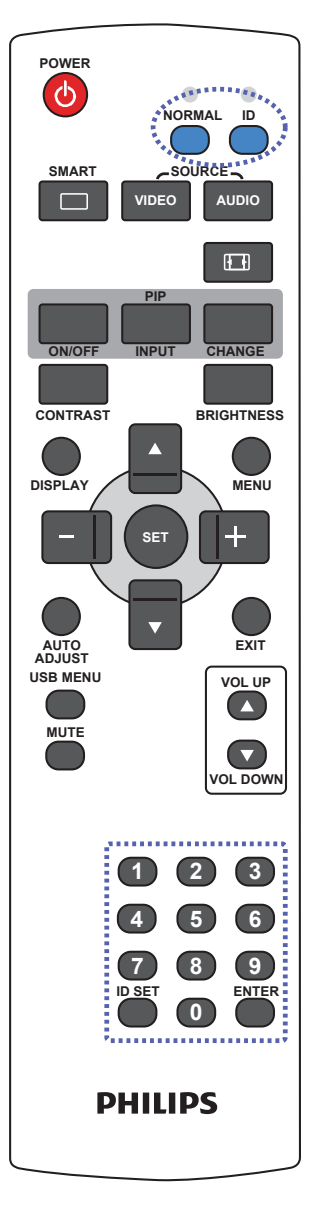

Naciśnij przycisk [**ID**]. Dwukrotnie zamiga czerwona dioda LED.

1. Naciśnij przycisk [ID SET] (USTAWIENIE ID) na dłużej niż 1 sekundę, aby przejść do trybu ID. Zaświeci się czerwone światło LED. Ponowne naciśnięcie przycisku [ID SET] (USTAWIENIE ID),

spowoduje wyjście z trybu ID.Wyłączy się czerwone światło LED.

- 2. Naciśnij cyfry [**0**] ~ [**9**], aby wybrać wyświetlacz do sterowania. Na przykład: naciśnij [**0**] i [**1**] dla wyświetlacz nr 1, naciśnij [**1**] i [**1**] dla wyświetlacza nr 11. Dostępne są numery z zakresu [**01**] ~ [**99**].
- 3. Nie naciśnięcie żadnego przycisku w ciągu 10 sekund, spowoduje wyjście z trybu ID.
- 4. Po błędzie naciśnięcia innych przycisków niż pokazane cyfry, należy zaczekać 1 sekundę, od wyłączenia i zaświecenia czerwonej diody LED, po czym ponownie nacisnąć cyfry.
- 5. Naciśnij przycisk [**ENTER**] w celu potwierdzenia. Dwukrotnie zamiga czerwona dioda LED, a następnie zostanie wyłączona.

#### **UWAGA:**

- • Naciśnij przycisk [**NORMAL**] (**NORMALNY**). Dwukrotnie zamiga zielona dioda LED wskazując normalne działanie wyświetlacza.
- Konieczne jest ustawienie numeru ID dla każdego wyświetlacza, przed wyborem jego numeru ID.

#### <span id="page-21-0"></span>**2.3.3. Wkładanie baterii do pilota zdalnego sterowania**

Pilot zdalnego sterowania jest zasilany dwoma bateriami AAA 1,5V.

W celu instalacji lub wymiany baterii:

- 1. Naciśnij, a następnie wsuń pokrywę w celu otwarcia.
- 2. Dopasuj baterie do znaków (+) i (–) we wnęce baterii.
- 3. Załóż pokrywę.

#### **Przestroga:**

Nieprawidłowe użycie baterii, może spowodować wycieki lub rozerwanie. Należy zastosować się do podanych instrukcji:

- • Włóż baterie "AAA" dopasowując znaki (+) i (–) na każdej baterii do znaków (+) i (–) we wnęce baterii.
- Nie należy mieszać baterii różnych typów.
- Nie należy łączyć baterii nowych ze starymi. Spowoduje to skrócenie żywotności lub przeciek baterii.
- Zużyte baterie należy jak najszybciej usunąć, aby zapobiec ich wyciekowi do wnęki baterii. Nie należy dotykać do wylanego kwasu baterii, może to spowodować obrażenia skóry.

UWAGA: Jeśli pilot nie będzie długo używany, baterie należy wyjąć.

#### **2.3.4. Obsługa pilota zdalnego sterowania**

- • Nie należy narażać pilota na silne wstrząsy.
- Nie wolno dopuścić do ochlapywania pilota zdalnego sterowania wodą lub innymi płynami. Jeśli pilot ulegnie zamoczeniu należy go jak najszybciej wytrzeć.
- Należy unikać wysokiej temperatury i pary.
- Nie należy otwierać pilota zdalnego sterowania w innym celu niż instalacja baterii.

### **2.3.5. Zakres działania pilota zdalnego sterowania**

Podczas naciskania przycisku, skieruj górną część pilota zdalnego sterowania w kierunku czujnika zdalnego sterowania (tylna strona).

Pilota zdalnego sterowania należy używać w zakresie wskazanym w poniższej tabeli.

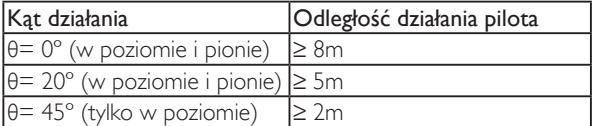

UWAGA: Pilot zdalnego sterowania może nie działać prawidłowo, gdy na czujnik zdalnego sterowania na monitorze skierowane jest bezpośrednie światło słoneczne lub silne oświetlenie albo, gdy na drodze sygnału transmisji znajduje się przeszkoda.

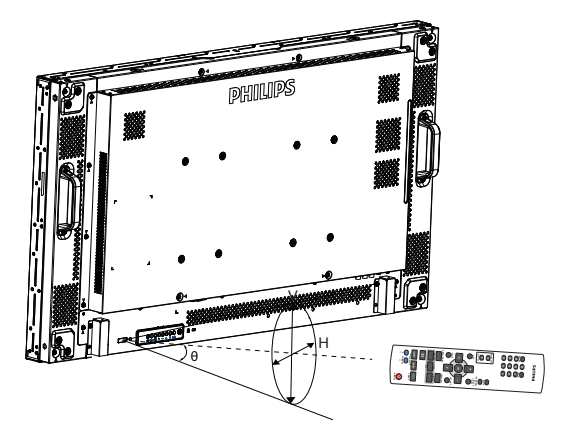

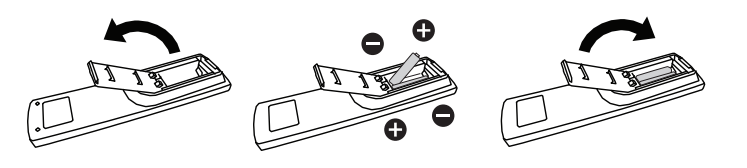

### <span id="page-22-0"></span>**3. Podłączanie urządzeń zewnętrznych**

UWAGA: Przedstawione tu urządzenia peryferyjne i kable mają służyć wyłącznie jako przykłady.

### **3.1. Podłączanie urządzeń zewnętrznych**

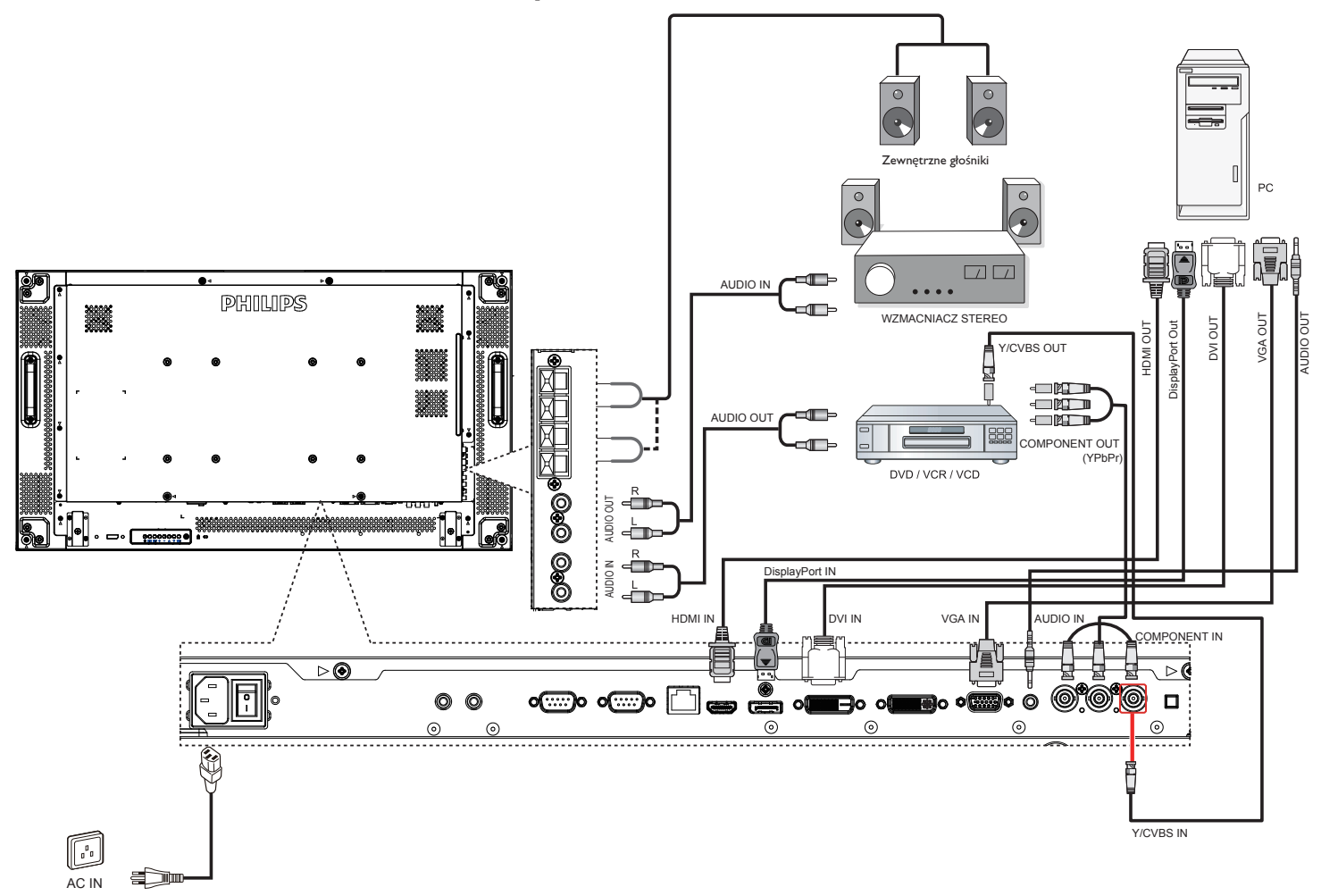

### <span id="page-23-0"></span>**3.2. Podłączanie pilota**

### **3.2.1. Sterowanie jednym monitorem**

Aby sterować jednym monitorem, podłącz przewód czujnika IR do gniazda [IR IN].

Podczas naciskania przycisku skieruj górną część pilota zdalnego sterowania w kierunku przewodu czujnika IR.

UWAGA: Czujnik zdalnego sterowania wbudowany w monitor przestanie działać po podłączeniu przewodu czujnika IR.

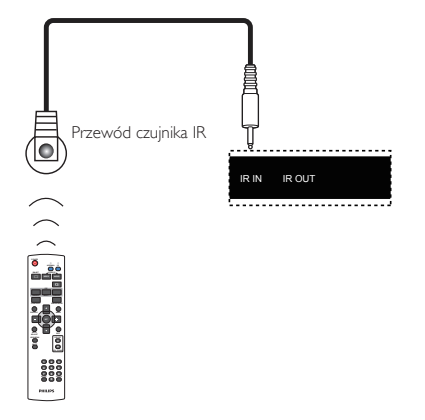

### **3.2.2. Przekazywanie sygnałów sterujących**

Aby sterować ścianą wideo zbudowaną z wielu monitorów, należy użyć przewodu czujnika IR oraz przewodu IR.

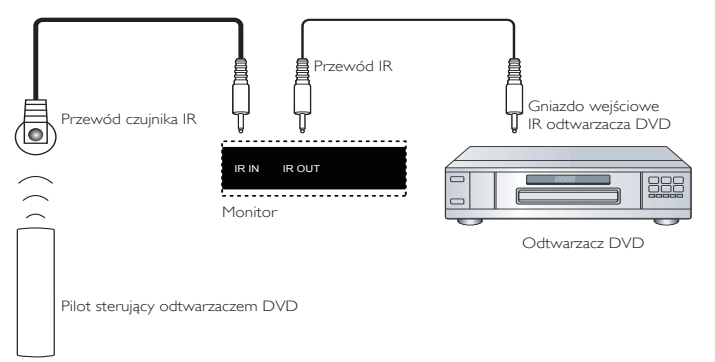

- 1. Podłącz przewód czujnika IR do gniazda [IR IN] w monitorze.
- 2. Za pomocą przewodu IR połącz gniazdo [IR OUT] monitora z gniazdem wejściowym IR odtwarzacza DVD.
- 3. Po naciśnięciu przycisku sygnał IR będzie przekazywany do odtwarzacza DVD.

UWAGA: Pilot zdalnego sterowania może nie działać prawidłowo, gdy na przewód czujnika IR pada bezpośrednie światło słoneczne lub silne światło sztuczne albo gdy na drodze transmisji sygnału znajduje się przeszkoda.

### <span id="page-24-0"></span>**3.3. Podłączenie wielu wyświetlaczy przy konfiguracji łańcuchowej**

Możliwe jest współ podłączenie wielu wyświetlaczy w celu utworzenia konfiguracji łańcuchowej dla takich aplikacji jak ściana video. UWAGA: Do konfiguracji łańcuchowej można użyć maksymalnie 25 wyświetlaczy (5x5).

### **3.3.1. Połączenie sterowania wyświetlaczem**

Podłącz złącze [RS232C OUT] (WYJŚCIE RS232C) wyświetlacza 1, do złącza [RS232C IN] (WEJŚCIE RS232C) wyświetlacza 2.

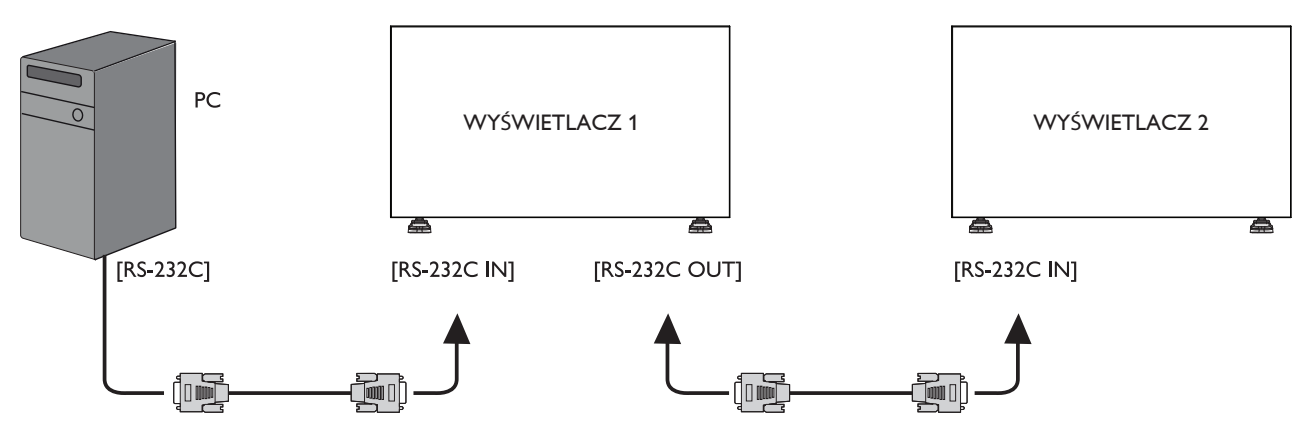

### **3.3.2. Połączenie cyfrowego video**

Podłącz złącze [DVI OUT /VGA OUT (WYJŚCIE DVI/WYJŚCIEVGA)] wyświetlacza 1, do złącza [DVI IN (WEJŚCIE DVI)] wyświetlacza 2.

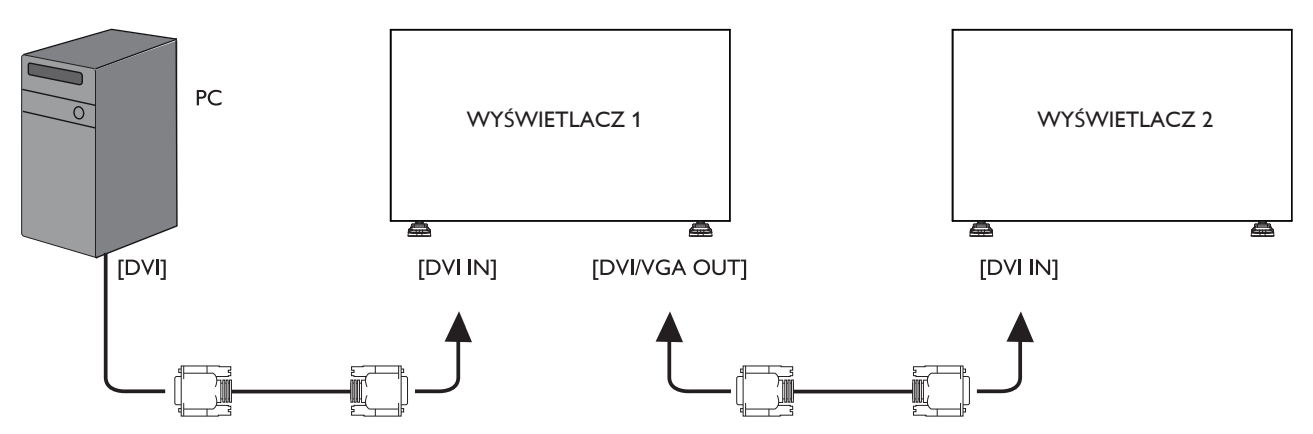

### **3.3.3. Podłączenie analogowego video**

Podłącz złącze [DVI OUT /VGA OUT (WYJŚCIE DVI/WYJŚCIEVGA)] wyświetlacza 1, do złącza [VGA IN (WEJŚCIEVGA)] wyświetlacza 2.

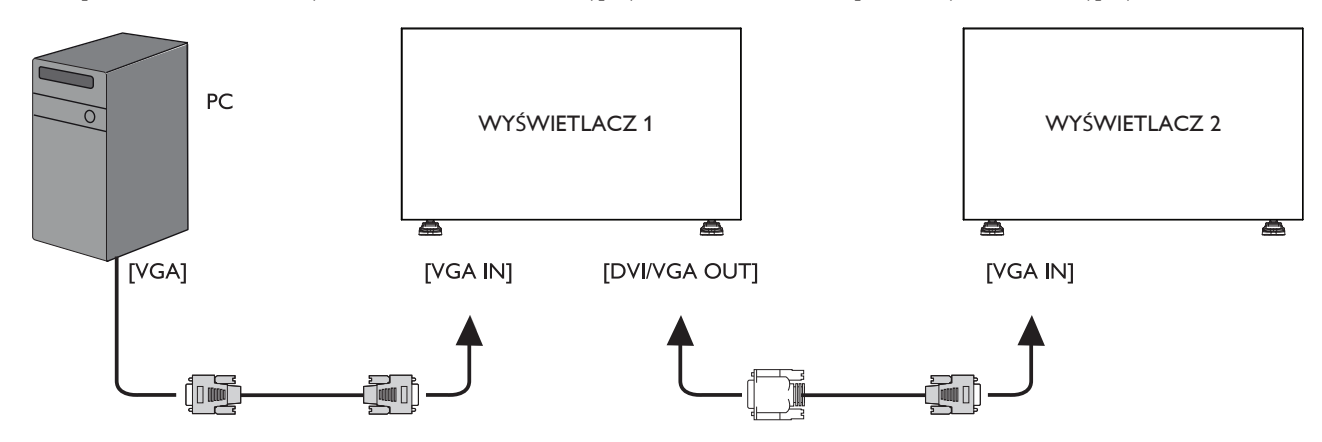

### <span id="page-25-0"></span>**3.3.4. Połączenie szeregowe IR**

Podłącz przewód czujnika IR do gniazda MONITORA 1 i połącz gniazdo [RS232C OUT] MONITORA 1 do gniazda [RS232C IN] MONITORA 2.

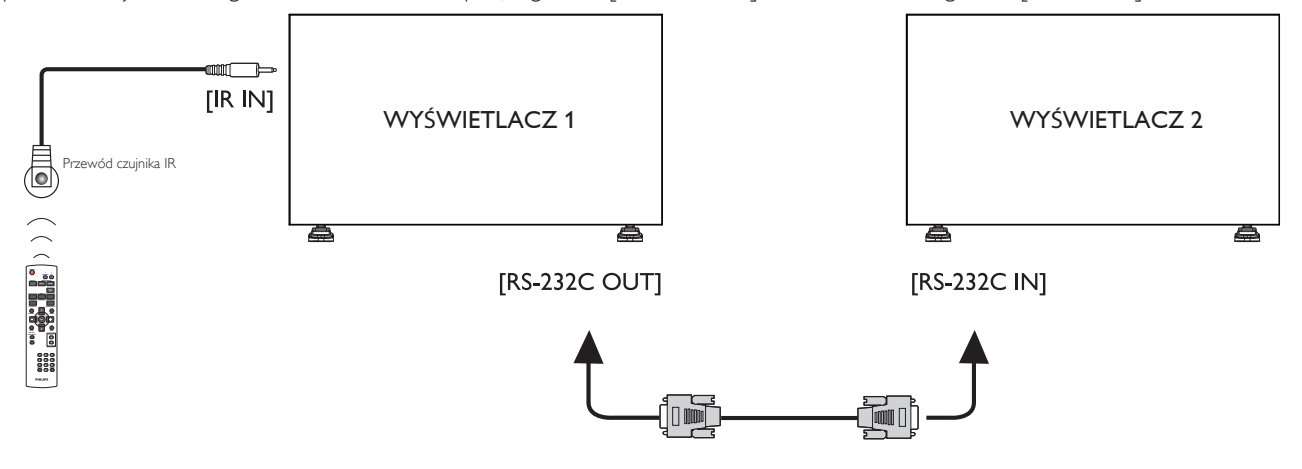

### <span id="page-26-0"></span>**4. Menu OSD**

Poniżej pokazano widok całej struktury menu OSD (On-Screen Display [Menu ekranowe]). Można go wykorzystać jako odniesienie do dalszej regulacji wyświetlacza.

### **4.1. Nawigacja w menu OSD**

### **4.1.1. Nawigacja w menu OSD z wykorzystaniem pilota zdalnego sterowania**

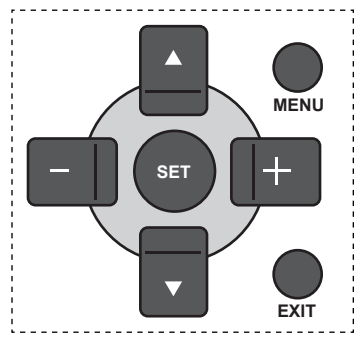

- 1. Naciśnij przycisk [MENU] na pilocie zdalnego sterowania, aby wyświetlić menu OSD.
- 2. Naciśnij przycisk  $\lceil \blacktriangle \rceil$  lub  $\lceil \blacktriangledown \rceil$  w celu wyboru elementu do regulacji.
- 3. Naciśnij przycisk [SET] lub [+] w celu przejścia do podmenu.
- 4. W podmenu, naciśnij przycisk [A] lub [V] w celu przełączenia pomiędzy pozycjami, naciśnij przycisk [+] lub [-] w celu regulacji ustawień. Jeśli dostępne jest podmenu, naciśnij przycisk [SET] lub [+] w celu przejścia do podmenu.
- 5. Naciśnij przycisk [EXIT] w celu powrotu do poprzedniego menu lub naciśnij przycisk [MENU] w celu wyjścia z menu OSD.

#### **4.1.2. Nawigacja w menu OSD z wykorzystaniem przycisków sterowania wyświetlacza**

- 1. Naciśnij przycisk [MENU] w celu wyświetlenia menu OSD.
- 2. Naciśnij przycisk [+] lub [-] w celu wyboru elementu do regulacji.
- 3. Naciśnij przycisk [+] w celu przejścia do podmenu.
- 4. W podmenu, naciśnij przycisk [A] lub [V] w celu przełączenia pomiędzy pozycjami, naciśnij przycisk [+] lub [-] w celu regulacji ustawień. Jeśli dostępne jest podmenu, naciśnij przycisk [+] w celu przejścia do podmenu.
- 5. Naciśnij przycisk [MENU] w celu powrotu do poprzedniego menu lub kilka razy naciśnij przycisk [MENU] w celu wyjścia z menu OSD.

### **4.2. Przegląd menu OSD**

#### **4.2.1. Menu Obraz**

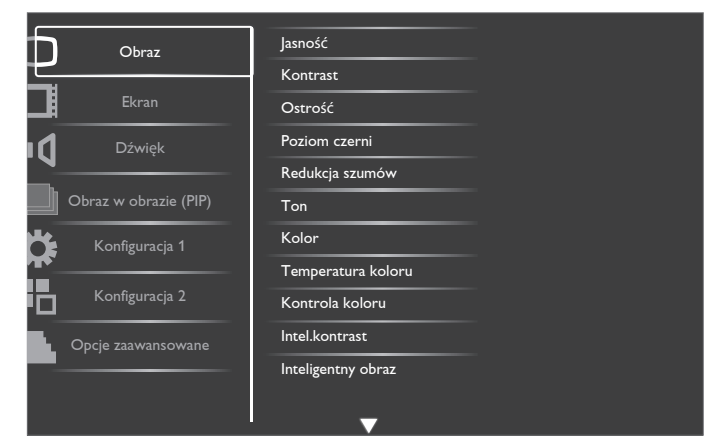

#### **Jasność**

Regulacja całkowitej jasności obrazu, poprzez zmianę intensywności podświetlenia panela LCD.

#### **Kontrast**

Regulacja ostrości w celu poprawienia jakości obrazu. Czarne partie obrazu będą bogatsze w ciemności, a białe jaśniejsze.

#### **Ostrość**

Regulacja w celu poprawienia szczegółów obrazu.

#### **Poziom czerni**

Poziom czerni video jest zdefiniowany jako poziom jasności w najciemniejszych miejscach (czarne) obrazu. Regulacja w celu zmiany jasności obrazu.

#### **Redukcja szumów**

Regulacja w celu usunięcia zakłóceń obrazu. Można wybrać odpowiedni poziom redukcji zakłóceń.

Wybierz spośród: {Wyłączone} / {Niski} / {Medium} / {Wysoki}.

UWAGA: Ten element działa wyłącznie dla wejść HDMI (tryb wideo), Wideo i YPbPr.

#### **Ton**

Regulacja w celu zmiany odcienia koloru obrazu.

Użyj przycisku [+] lub [-] do regulacji wartości. Naciśnij przycisk [+], po czym odcień kolorów zmieni się na lekko zielony. Naciśnij przycisk [-], po czym odcień kolorów zmieni się na lekko purpurowy.

UWAGA: Ten element działa wyłącznie dla wejść HDMI (tryb wideo), Wideo i YPbPr.

#### **Kolor**

Regulacja w celu zwiększenia lub zmniejszenia intensywności kolorów obrazu. UWAGA: Ten element działa wyłącznie dla wejść HDMI (tryb wideo),

### Wideo i YPbPr.

#### **Temperatura koloru:**

Wybór temperatury barwowej dla obrazu. Niższa temperatura barwowa daje czerwonawy odcień, a wyższa temperatura barwowa daje bardziej niebieskawy odcień.

Wybierz spośród: {3000K} / {4000K} / {5000K} / {6500K} / {7500K} / {9300K} / {10000K} / {Natywny} / {Użytkownik}.

#### **Kontrola koloru**

Funkcja ta umożliwia precyzyjną regulację odcieni kolorów, poprzez niezależną zmianę ustawień R (Czerwony), G (Zielony) oraz B (Niebieski). <span id="page-27-0"></span>UWAGA: Ten element działa wyłącznie po ustawieniu dla pozycji {Temperatura koloru} opcji {Użytkownik}.

#### **Intel.kontrast**

Funkcja inteligentnego kontrastu pozwala poprawić kontrast ciemnych scen. Po włączeniu funkcji inteligentnego kontrastu ustawienie jaskrawości w menu Obraz nie będzie dostępne.

#### **Inteligentny obraz**

Dostępne są następujące tryby inteligentnego obrazu:

- Tryb PC: {Standard} / {Podświetl.} / {sRGB}.
- Tryb Video: {Standard} / {Podświetl.} / {Kino}.

#### **Źródło wideo**

Wybór źródła wejścia video.

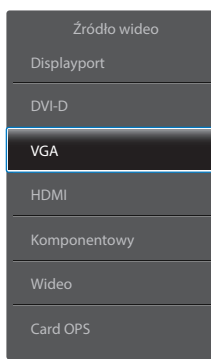

#### **Reset ustawień obrazu**

Wyzerowanie wszystkich ustawień menu Obraz.

### **4.2.2. Menu Ekran**

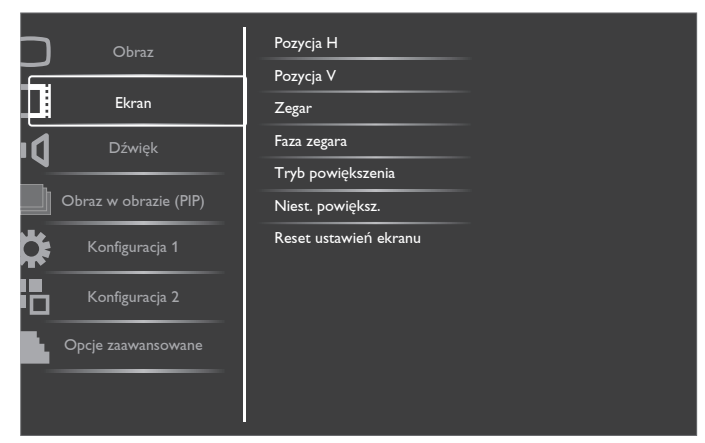

#### **Pozycja H**

Naciśnij przycisk [+] w celu przesunięcia obrazu w prawo lub [-] w celu przesunięcia obrazu w lewo.

UWAGA: 

- Regulacja położenia w poziomie jest dostępna dla wszystkich wejść sygnałowych, z wyjątkiem HDMI, Card OPS i DisplayPort w trybie wideo.
- Regulacja położenia w poziomie nie jest możliwa, jeśli włączono funkcję Pixel Shift.

#### **Pozycja V**

Naciśnij przycisk [+] w celu przesunięcia obrazu w górę lub [-] w celu przesunięcia obrazu w dół.

UWAGA: 

- Regulacja położenia w pionie jest dostępna dla wszystkich wejść sygnałowych, z wyjątkiem HDMI, Card OPS i DisplayPort w trybie wideo.
- Regulacja położenia w pionie nie jest możliwa, jeśli włączono funkcję Pixel Shift.

#### **Zegar**

Regulacja szerokości obrazu.

UWAGA: Ten element działa wyłącznie dla wejścia VGA.

#### **Faza zegara**

Regulacja w celu poprawienia ostrości, przejrzystości i stabilności obrazu. UWAGA: Ten element działa wyłącznie dla wejścia VGA.

#### **Tryb powiększenia**

Odbierane obrazy mogą być nadawane w formacie 16:9 (szeroki ekran) lub w formacie 4:3 (konwencjonalny ekran). Obrazy 16:9 czasami mają w górnej i w dolnej części ekranu czarny pas (format letterbox). Po włączeniu funkcji Pixel Shift wyłączony zostanie tryb powiększenia (zoom).

Ta funkcja umożliwia optymalizację wyświetlania obrazu na ekranie. Dostępne są następujące tryby powiększenia:

- Tryb PC:  ${Pehny} / {Normalny} / {Zwyczaj} / {Realny}.$
- Tryb Video: {Pełny} / {Normalny} / {Dynamika} / {Zwyczaj} / {Realny} / {21:9}.

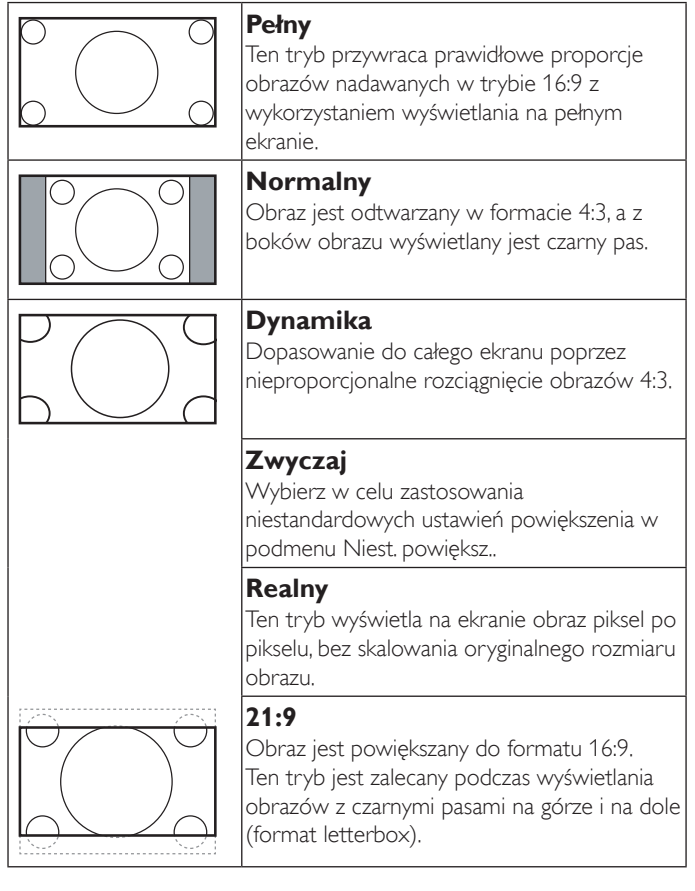

#### **Niest. powiększ.**

Funkcję tą można użyć do dostosowania ustawień powiększenia w celu dopasowania wyświetlanego obrazu.

UWAGA: Ten element działa wyłącznie wtedy, gdy Tryb powiększenia jest ustawiony na Zwyczaj.

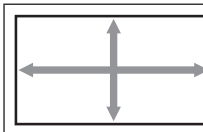

#### **Powiększenie**

Jednoczesne powiększenie rozmiaru obrazu w poziomie i w pionie.

<span id="page-28-0"></span>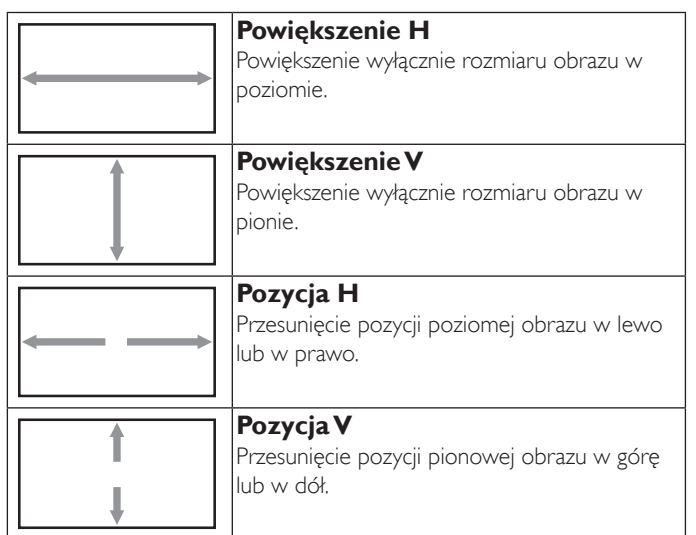

#### **Reset ustawień ekranu**

Zerowanie wszystkich ustawień w menu Ekran do wstępnych wartości fabrycznych.

#### **4.2.3. Menu Audio**

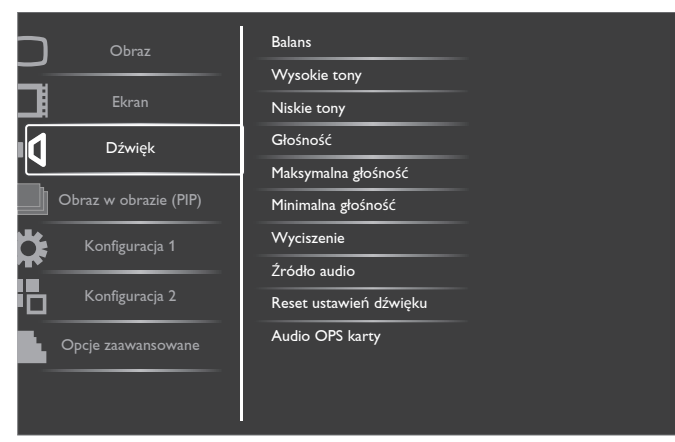

#### **Balans**

Regulacja w celu podkreśleniea balansu prawego lub lewego wyjścia audio.

#### **Wysokie tony**

Regulacja w celu zwiększenia lub zmniejszenia wysokiej częstotliwości dźwięków.

#### **Niskie tony**

Regulacja w celu zwiększenia lub zmniejszenia niskiej częstotliwości dźwięków.

#### **Głośność**

Wyreguluj w celu zwiększenia lub zmniejszenia poziomu wyjścia audio.

#### **Maksymalna głośność**

Regulacja własnego ograniczenia dla ustawienia maksymalnej głośności. Uniemożliwia to ustawienie zbyt wysokiego poziomu głośności.

#### **Minimalna głośność**

Regulacja własnego ograniczenia dla ustawienia minimalnej głośności.

#### **Wyciszenie**

Włączenie/wyłączenie funkcji wyciszenia.

#### **Źródło audio**

Wybór źródła wejścia audio zgodnie ze źródłem sygnału audio podłączonym do wejścia audio i gniazd HDMI wyświetlacza.

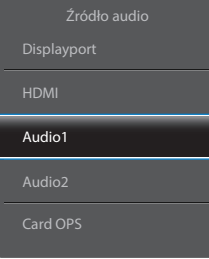

Wybierz spośród:{Displayport} /{HDMI} / {Audio1} / {Audio2} / {Card OPS}.

#### **Reset ustawień dźwięku**

Zerowanie wszystkich ustawień w menu Audio do wstępnych wartości fabrycznych.

#### **Audio OPS karty**

Wybór spośród trybu analogowego lub cyfrowego dla card OPS.

#### **4.2.4. Menu PIP**

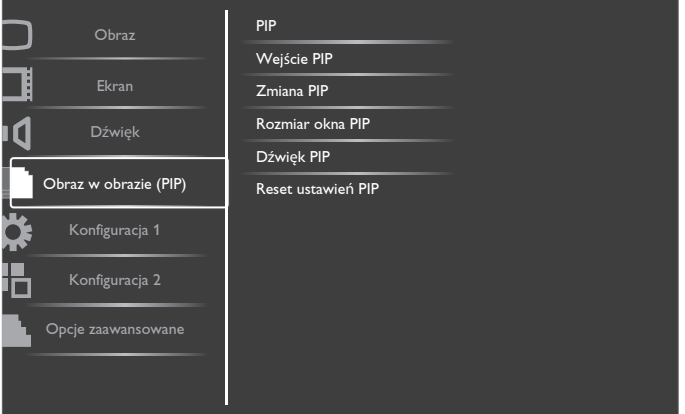

#### **PIP**

Wybór trybu PIP (Obraz w obrazie).

Wybierz spośród:{Wyłączone} / {PIP} / {POP} / {Ustawienie PBP} / {PBP full}.

#### **Wejście PIP**

Wybór sygnału wejścia dla drugiego obrazu.

#### **Zmiana PIP**

Powiększenie mniejszego obrazu do głównego obrazu i na odwrót.

#### **Rozmiar okna PIP**

Wybór rozmiaru drugiego obrazu w trybie PIP (Obraz w obrazie).

Wybierz spośród: {Mały} / {Medium} / {Duży}.

#### **Dźwięk PIP**

Wybór źródła audio w trybie PIP (Obraz w obrazie).

- • {Główny} Wybór audio z głównego obrazu
- • {Pod} Wybór audio z drugiego obrazu.

#### **Reset ustawień PIP**

Zerowanie wszystkich ustawień w menu PIP do wstępnych wartości fabrycznych.

#### UWAGI:

• Funkcja PIP jest dostępna tylko w następującej konfiguracji: {Konfiguracja1} - {Oszczędność panela} - {Pixel shift} ustawienie [Wyłącz] i {Opcje zaawansowane} - {Nakładanie} - {Dostępny} ustawienie [Nie].

#### <span id="page-29-0"></span>BDL4678XL

- Funkcja PIP jest dostępna wyłącznie dla niektórych kombinacji sygnałów, jak pokazano w tabeli poniżej.
- Dostępność funkcji PIP będzie także zależeć od rozdzielczości używanego sygnalu wejścia.

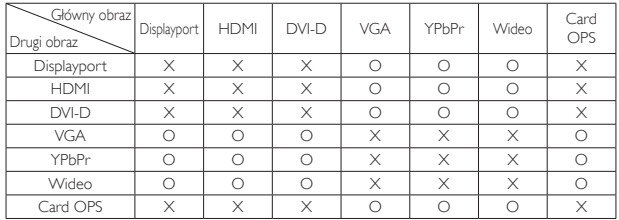

#### (O: Dostępna funkcja PIP, X: niedostępna funkcja PIP)

Poprzez naciśnięcie przycisku [PIP ON/OFF] na pilocie zdalnego sterowania, można zmienić tryb w pokazanej poniżej kolejności:

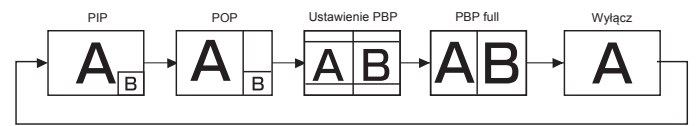

Rozdzielczości w trybach PIP i POP są skonfigurowane następująco:

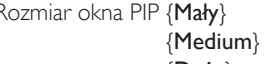

 $: 320 \times 240$  pikseli  $: 480 \times 320$  pikseli  ${Duzy}$  : 640 x 480 pikseli

ROZMIAR POP: 474 x 355 pikseli

UWAGA: Obrazy wyświetlane w drugim obrazie zawsze pasują do rozmiarów PIP pokazanych powyżej, niezależnie od współczynnika kształtu obrazu wejścia.

### **4.2.5. Menu Konfiguracja 1**

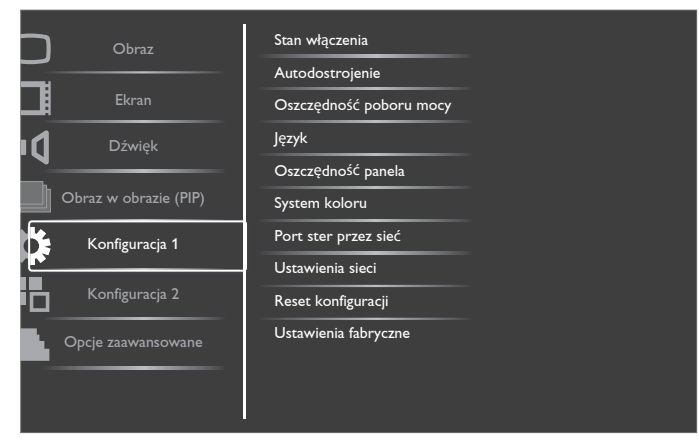

#### **Stan włączenia**

Wybierz stan wyświetlacza, stosowany po następnym podłączeniu przewodu zasilającego.

- • {Wyłączenie zasilania} Wyświetlacz pozostaje wyłączony, po podłączeniu przewodu zasilającego do gniazdka ściennego.
- {Wymuszenie włączenia} Wyświetlacz włącza się, po podłączeniu przewodu zasilającego do gniazdka ściennego.
- • {Ostatni stan} Wyświetlacz powróci do poprzedniego stanu zasilania (włączenie/wyłączenie/oczekiwanie) po odłączeniu i wymianie przewodu zasilającego.

#### **Autodostrojenie**

Użyj tej funkcji, aby pozwolić na automatyczną optymalizację wyświetlania obrazu wejściaVGA.

UWAGA: Ten element działa wyłącznie dla wejścia VGA.

#### **Oszczędność poboru mocy**

Użyj tego ustawienia w celu automatycznego zmniejszenia zużycia energii.

- {RGB} Wybierz opcję {Włączo}, aby zezwolić na przejście monitora do trybu Oszczędność poboru mocy, gdy po trzech kolejnych cyklach nie zostanie wykryty żaden sygnał z trybu graficznego HDMI, z wejścia DVI-D lub VGA.
- • {WIDEO} Wybierz opcję {Włączo}, aby przejść do trybu oszczędzania energii, gdy po trzech kolejnych cyklach nie zostanie wykryty żaden sygnał z trybu wideo HDMI, z wejścia Wideo lub Komponentowy.

#### **Język**

Wybór języka używanego w menu OSD.

Opcje wyboru to: {English} / {Deutsch} / { 简体中文 } / {Français} /  $\{$ Italiano} /  $\{$ Español} /  $\{$ Pyccкий} /  $\{$ Polski} /  $\{$ Türkçe} /  $\{$  繁體中文 } /  $\{ \}$  {العربية} { العربية } } {

#### **Oszczędność panela**

Wybór włączenia funkcji oszczędzania energii panela w celu zmniejszenia niebezpieczeństwa **"**utrwalenia obrazu**"** lub"poobrazu".

{Wiatrak chło.} - Wybierz {Włączo} w celu stałego włączenia wentylatora.Wybierz {Auto} w celu włączenia/wyłączenia wentylatora, zgodnie z temperaturą wyświetlacza.

UWAGI:

- Domyślna opcja {Auto} uruchomi działanie wentylatora, jeśli osiągnięta zostanie temperatura 60°C (140°F) i zatrzyma jego działanie po ochłodzeniu do temperatury 58°C (136°F).
- Po osiągnięciu temperatury 69°C (156°F), na ekranie pojawi się komunikat ostrzeżenia o temperaturze.Wyłączone zostaną wszystkie główne funkcje oprócz przycisku [Power].
- Po osiągnięciu temperatury 70°C (158°F), wyświetlacz zostanie wyłączony automatycznie.
- • {Jasność} Wybierz {Włączo} po czym jasność obrazu zostanie zmniejszona do odpowiedniego poziomu. Po wybraniu, ustawienie Jasność w menu Obraz będzie niedostępne.
- $\{ \text{Pixel shift} \}$  Wybierz czas  $(\{ \text{Auto} \} / \{ 10 \sim 900 \}$  sekund /  $\{ \text{Wyłącz} \}$ lekkiego zwiększenia rozmiaru obrazu i przesunięcia pozycji pikseli w czterech kierunkach (w górę, w dół, w lewo lub w prawo).Włączenie funkcji Pixel Shift spowoduje wyłączenie regulacji położenia w pionie i w poziomie oraz trybu powiększenia (zoom) w menu obrazu.

#### **System koloru**

Wybierz System koloru zależnie od formatu wejścia video.

Opcje wyboru to: {Auto} / {NTSC} / {PAL} / {SECAM} / {4.43NTSC} / {PAL-60}.

UWAGA: Ten element działa wyłącznie dla wejścia WIDEO.

#### **Port ster przez sieć**

Wybór portu sterowania sieciowego.

Wybierz spośród: {RS232} / {LAN(RJ45)} / {Card OPS RS232}.

UWAGI:

- Po wybraniu {LAN(RJ45)}, nie zostanie uaktywniony {RS232}, nawet po podłączeniu kabla i na odwrót.
- Opcja {Card OPS RS232} działa pod podłączeniu urządzenia OPS.

#### <span id="page-30-0"></span>**Ustawienia sieci**

Przydzielenie wyświetlaczowi ustawień {Adres IP}, {Maska podsieci} i {Domyślna bramka}.

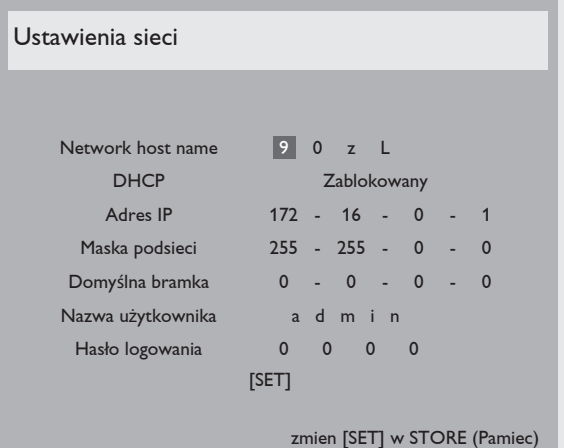

- DHCP Wybór włączenia lub wyłączenia funkcji DHCP. Po włączeniu, wyświetlaczowi zostanie przydzielony automatycznie adres IP, maska podsieci i Domyślna bramka. Po wyłączeniu, pojawi się polecenie ręcznego wprowadzenia następujących wartości. Na koniec, naciśnij przycisk [SET] w celu zapamiętania i zapisania wybranych wartości.
- Adres IP
- Maska podsieci
- Domyślna bramka
- Nazwa użytkownika logowania (Domyślna nazwa użytkownika to {admin})
- Hasło logowania (Domyślne hasło to {0000})

#### **Reset konfiguracji**

Wyzeruj wszystkie ustawienia w menu Konfiguracja 1 do wstępnych wartości fabrycznych.

#### **Ustawienia fabryczne**

Wyzeruj wszystkie ustawienia w menu OSD {Obraz}, {Ekran}, {Dźwięk}, {Obraz w obrazie (PIP)}, {Konfiguracja 1}, {Konfiguracja 2} i {Opcje zaawansowane} do wstępnych wartości fabrycznych.

Naciśnij przycisk [+] lub [-] w celu wyboru [Resetuj] i naciśnij przycisk [SET] w celu wyzerowania.

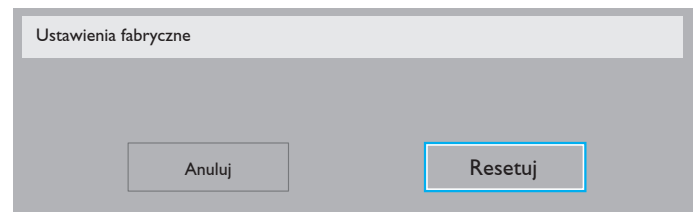

### **4.2.6. Menu Konfiguracja 2**

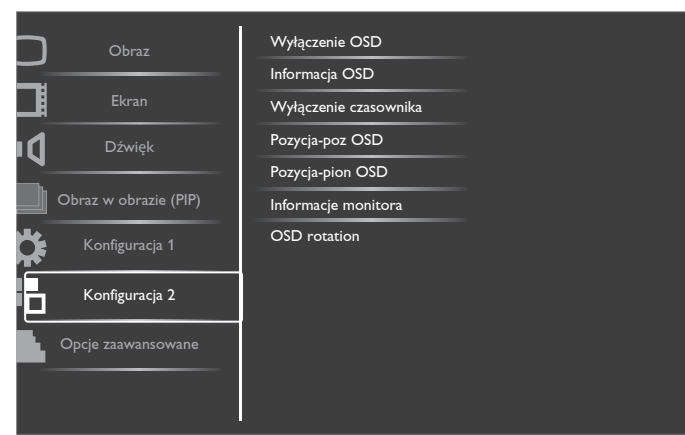

#### **Wyłączenie OSD**

Ustawienie czasu pozostawania menu OSD (menu ekranowe) na ekranie.

Opcje wyboru to:  ${5 \sim 120}$  sekund.

#### **Informacja OSD**

Ustawienie czasu wyświetlania informacji OSD w górnym, prawym rogu ekranu. Informacje OSD będą wyświetlane po zmianie wejścia sygnału.

Informacje OSD pozostaną na ekranie, po wybraniu {Wyłącz}.

Opcje wyboru to:  ${1 - 60}$  sekund.

#### **Wyłączenie czasownika**

Ustawienie przełączenia wyświetlacza do trybu oczekiwania, po określonym czasie.

Opcje wyboru to: {Wyłącz, 1 ~ 24} godzin od bieżącego czasu.

UWAGA: Po uaktywnieniu funkcji "Wyłączenie czasownika" wyłączone zostaną ustawienia "Harmonogram".

#### **Pozycja-poz OSD**

Regulacja pozycji poziomej menu OSD.

#### **Pozycja-pion OSD**

Regulacja pozycji pionowej menu OSD.

#### **Informacje monitora**

Pokazywanie informacji o wyświetlaczu, włącznie z numerem modelu, numerem seryjnym, godzinami działania i wersją oprogramowania.

Informacje monitora

Nazwa modelu: Serial no: Godz. operacyjne: Wersja SW: BDL4678XL VER 0.204

0 H 3M

#### **OSD rotation**

Obrócenie menu OSD.

Opcje wyboru to:

- • {Landscape} (domyślnie)
- ${Portrait}$

#### **4.2.7. Menu Opcje zaawansowane**

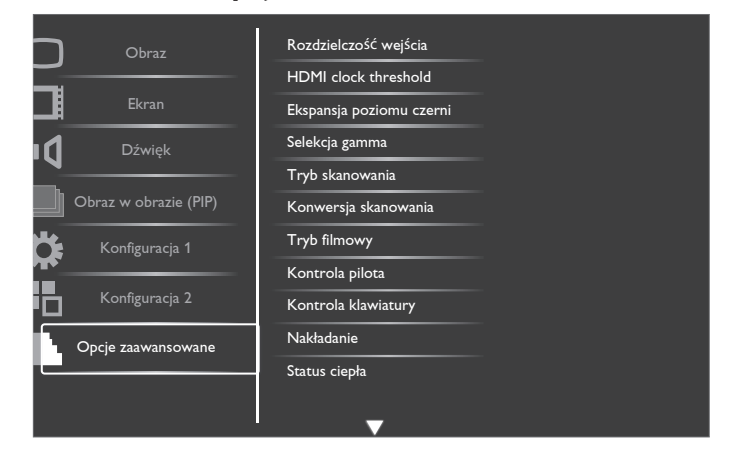

#### **Rozdzielczość wejścia**

Ustawienie rozdzielczości wejściaVGA. Jest to wymagane, gdy wyświetlacz nie może prawidłowo wykryć rozdzielczości wejściaVGA. UWAGA: Ten element działa wyłącznie dla wejścia VGA.

#### BDL4678XL

Opcje wyboru to:

- • {1024x768 / 1280x768 / 1360x768 / 1366x768}
- • {1400x1050 / 1680x1050}
- • {1600x1200 / 1920x1200}
- {Auto}: Automatyczne określenie rozdzielczości.

Wybrane ustawienia będą efektywne po wyłączeniu i ponownym włączeniu zasilania.

#### **HDMI clock threshold**

Regulacja zegara łącza HDMI.

- {Min.} 600KHz (domyślnie).
- • {Maks} 5000 KHz.

UWAGA: Zegar progowy dotyczy tylko sygnału HDMI. Zegar progowy HDMI zabezpiecza przed odchyleniami zegara pikseli HDMI. Czasami zegar pikseli HDMI niektórych urządzeń może działać niestabilnie. Monitor może traktować zakłócenia sygnału jako zmianę trybu wideo, co spowoduje zanik obrazu. Zegar progowy umożliwia regulację tolerancji zegara w celu uniknięcia zaniku obrazu.

#### **Ekspansja poziomu czerni**

Ta funkcja oferuje pogłębienie czerni dla uzyskania lepszej jakości obrazu. Opcje wyboru to: {Wyłącz} / {Niski} / {Medium} / {Wysoki}.

UWAGA: Ten element działa wyłącznie dla trybu wejścia Wideo.

#### **Selekcja gamma**

Gamma kontroluje całkowitą jasność obrazu. Obrazy nie skorygowane prawidłowo są zbyt jasne lub za ciemne, dlatego prawidłowa kontrola gamma ma duży wpływ na całkowitą jasność wyświetlacza.

Opcje wyboru to: {Natywny} / {2.2} / {2.4} / {S gamma}.

#### **Tryb skanowania**

Zmiana obszaru wyświetlania obrazu.

- • {Powiększ.} Wyświetlanie około 95% oryginalnego rozmiaru obrazu. Reszta obszarów dookoła obrazu zostanie obcięta.
- • {Pomniejsz.} Wyświetlanie obrazu w jego oryginalnym rozmiarze.

UWAGA: Ten element działa wyłącznie dla trybu wejścia Wideo.

#### **Konwersja skanowania**

Wybierz włączenie lub wyłączenie funkcji konwersji IP (Przeplot do Progresywne).

- {Progresywny} Włączenie funkcji konwesrji IP (zalecane). Po włączeniu, dla uzyskania lepszej jakości wyświetlania, sygnał wejścia z przeplotem zostanie przekonwertowany na format progresywny.
- • {Przeplot} Wyłączenie funkcji IP.Ten tryb jest odpowiedni do wyświetlania obrazów ruchu, jednak zwiększa on możliwość pozostawania obrazu.

#### **Tryb filmowy**

Wybierz w celu włączenia lub wyłączenia funkcji konwersji ramki trybu filmu.

- {Auto} Włączenie funkcji konwersji ramki trybu filmu dla filmów i obrazów ruchu.Wyświetlacz wykonuje konwersję z szybkością 24 ramek na sekundę (24 fps), formatu sygnału wejścia do formatu sygnału DVD video. Po właczeniu tej funkcji, zaleca się ustawienie funkcji {Konwersja skanowania} na {Progresywny}.
- • {Wyłącz} Wyłączenie funkcji konwersji ramki trybu filmowego.Ten tryb jest odpowiedni do przekazów TV i sygnałów VCR.

#### **Kontrola pilota**

Wybór trybu działania pilota zdalnego sterowania, gdy przez połączenie RS232C jest podłączonych wiele wyświetlaczy.

- • {Normalny} Wszystkie monitory można obsługiwać normalnie za pomocą pilota zdalnego sterowania.
- • {Pierwotny} Wyznaczenie tego wyświetlacza jako podstawowego do operacji z pilotem zdalnego sterowania.Tylko ten wyświetlacz można obsługiwać pilotem zdalnego sterowania.
- • {Wtórny} Wyznaczenie tego wyświetlacza, jako wyświetlacza dodatkowego.Tego wyświetlacza nie można obsługiwać pilotem zdalnego sterowania i otrzymuje on sygnały sterowania jedynie z podstawowego wyświetlacza, przez połączenie RS232C.
- • {Zablokuj wszystko} / {Zabl. wsz. bez głoś.} / {Zabl. wsz. bez zasil} - Blokada funkcji pilota zdalnego sterowania tego wyświetlacza.W celu odblokowania naciśnij i przytrzymaj przycisk [DISPLAY] na pilocie zdalnego sterowania przez 5 (pięć) sekund.

#### **Kontrola klawiatury**

Wybór włączenia lub wyłączenia funkcji wyświetlania klawiatury (przyciski sterowania).

- • {Odblok} Włączenie funkcji klawiatury.
- • {Zablokuj wszystko} / {Zabl. wsz. bez głoś.} / {Zabl. wsz. bez zasil} - Blokada funkcji klawiatury.

#### **Nakładanie**

Funkcja ta umożliwia utworzenie pojedynczej dużej matrycy ekranowej (ściana wideo), zawierającej do 150 zestawów wyświetlaczy (do 10 zestawów w pionie i 15 w poziomie). Funkcja ta wymaga połączenia łańcuchowego.

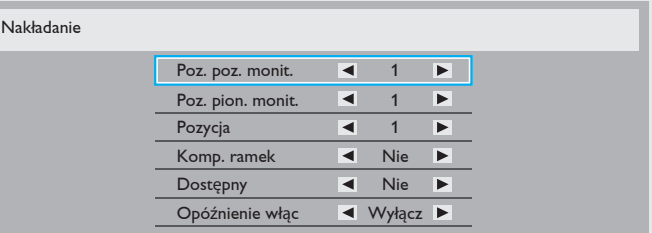

#### Przykład: Matryca ekranowa 2 x 2 (4 wyświetlaczy)

Poz. poz. monit.  $= 2$  monitory

Poz. pion. monit. = 2 monitory

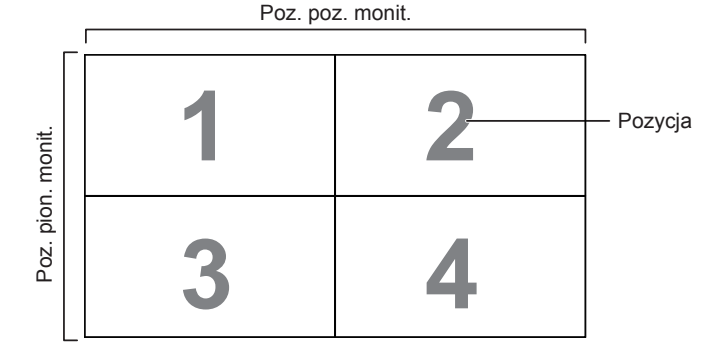

#### Przykład: Matryca ekranowa 5 x 5 (25 wyświetlaczy)

Poz. poz. monit. = 5 monitory Poz. pion. monit.  $= 5$  monitory

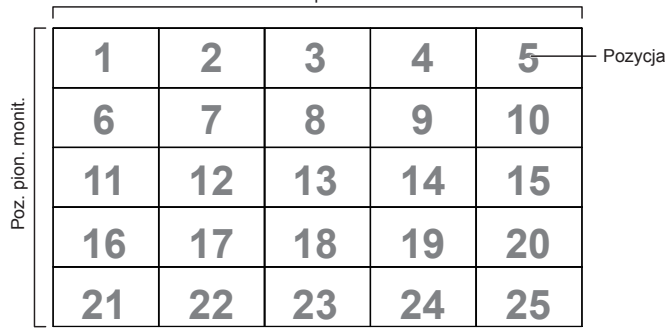

Poz. poz. monit.

- Poz. poz. monit. Wybór liczby wyświetlaczy w poziomie.
- Poz. pion. monit. Wybór liczby wyświetlaczy w pionie.
- Pozycja Wybór pozycji tego wyświetlacza na ekranie matrycowym.
- Komp. ramek Wybór włączenia lub wyłączenia funkcji kompensacji ramek. Po wybraniu {Tak}, wyświetlacz dopasuje obraz w celu kompensacji szerokości ramek wyświetlacza, dla uzyskania dokładnego wyświetlania obrazu.

#### **Komp. ramek - Tak**

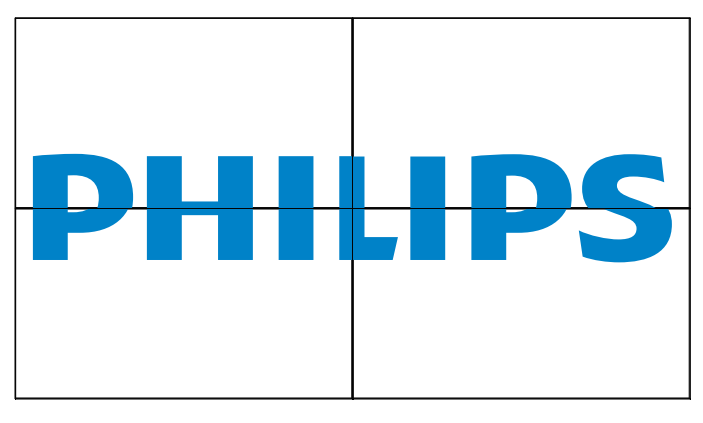

**Komp. ramek - Nie**

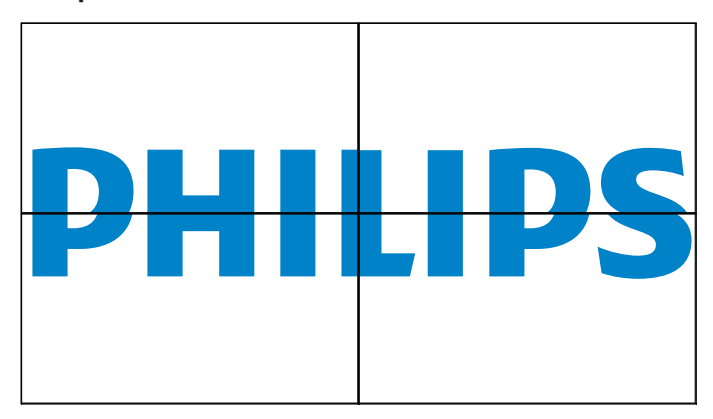

- Dostępny: Wybór włączenia lub wyłączenia funkcji Matryca. Po włączeniu, wyświetlacz zastosuje ustawienia w {Poz. poz. monit.}, {Poz. pion. monit.}, {Pozycja}, i {Komp. ramek}.
- Opóźnienie włąc: Ustawienie czasu opóźnienia włączania zasialnia (w sekundach). Domyślna opcja {Auto}, umożliwia sekwencyjne właczanie zasilania dla każdego wyświetlacza, według Numer ID, gdy podłączonych jest wiele wyświetlaczy. Opcje wyboru to: {Wyłącz/ Auto / 2, 4, 6, 8, 10, 20, 30, 40, 50}
- UWAGA: Funkcja Nakładanie zostanie wyłączona, po naciśnięciu przycisku [ON/OFF] dla PIP.

#### **Status ciepła**

Funkcja ta umożliwia w dowolnym czasie sprawdzenie stanu temperatury wyświetlacza.

#### **Data i czas**

Regulacja bieżącej daty i czasu dla wewnętrznego zegara wyświetlacza.

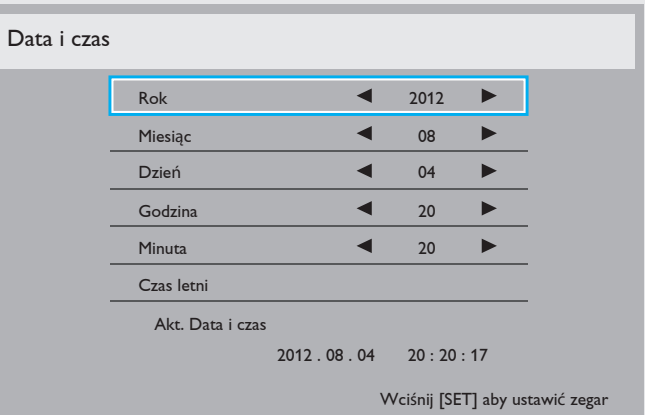

- 1. Naciśnij przycisk [+] w celu przejścia do podmenu.
- 2. Naciśnij przycisk  $\Box$  lub  $\Box$  w celu przełączenia pomiędzy ustawieniami {Rok}, {Miesiąc}, {Dzień}, {Godzina}, {Minuta} i {Czas letni}.
- 3. Naciśnij przycisk [+] or [-] w celu dopasowania wszystkich ustawień oprócz {Czas letni}.
- 4. Naciśnij przycisk [SET] w celu przejścia do podmenu {Czas letni}.
- 5. Naciśnij przycisk [+] or [-] w celu wyboru elementu, naciśnij przycisk [ | ] lub [ | ] w celu regulacji.

#### **Harmonogram**

Ta funkcja umożliwia zaprogramowanie do 7 (siedem) różnych odstępów harmonogramu uaktywnienia wyświetlacza.

Można wybrać:

- Czas włączenia i wyłączenia wyświetlacza.
- Dni tygodnia uaktywniania wyświetlacza.
- Źrodło wejścia wykorzystywane przez wyświetlacz dla każdego okresu harmonogramu uaktywniania.

UWAGA: Przed użyciem tej funkcji należy ustawić bieżącą datę i godzinę w menu {Data i czas}.

1. Naciśnij przycisk [SET] lub [+] w celu przejścia do podmenu.

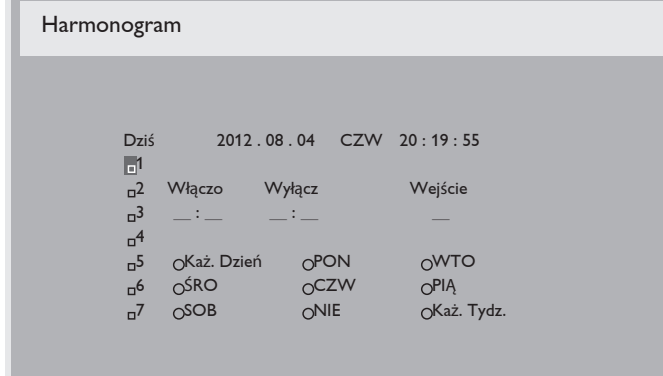

2. Naciśnij przycisk [A] lub [V] w celu wyboru pozycji harmonogramu (numer pozycji  $1 \sim 7$ ), a następnie naciśnij przycisk  $[\pm]$  w celu zaznaczenia numeru pozycji.

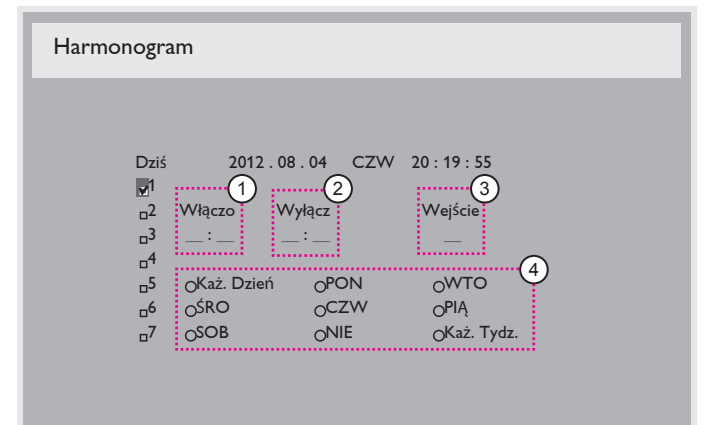

- 3. Naciśnij przycisk [+] lub [-] w celu wyboru harmonogramu: Harmonogram włączania zasilania: Naciśnij przycisk [A] lub
	- [ $\blacktriangledown$ ] w celu ustawienia godziny i minuty włączenia wyświetlacza.  $(2)$  Harmonogram wyłączania zasilania: Naciśnij przycisk  $\lceil \blacktriangle \rceil$  lub  $\lceil \blacktriangledown \rceil$
	- w celu ustawienia godziny i minuty wyłączenia wyświetlacza. Wybierz lub pozostaw puste pole " " dla godzin i minut, jeśli nie ma

być używany ten harmonogram włączania lub wyłączania zasilania.

- 3 Wybór źródła wejścia: Naciśnij przycisk  $\Box$  lub  $\nabla$  w celu wyboru źródła wejścia. Jeśli nie zostanie wybrane żadne źródło wejścia,źródło wejścia pozostanie takie, jak ostatnio wybrane.
- (4) Harmonogram daty: Naciśnij przycisk [+] w celu wyboru dnia tygodnia, w którym będzie zastosowany ten harmonogram, a następnie naciśnij przycisk [SET].
- 4. Aby wykonać dalsze ustawienia harmonogramu, naciśnij przycisk [EXIT] i powtórz wymienione powyżej czynności. Znak zaznaczenia okna opcji obok numeru pozycji harmonogramu, oznacza realizację wybranego harmongramu.

#### UWAGI:

- Wybór pozycji harmonogramu {Każ. Dzień}, ustawia priorytet nad innymi tygodniowymi harmonogramami.
- • Jeśli harmonogram nakłada się, czas włączenia zasilania z harmonogramu, ma priorytet nad czasem wyłączenia zasilania z harmonogramu.
- Jeśli dla tego samego czasu zaprogramowane zostały dwie pozycje harmonogramu, priorytet ma pozycja harmonogramu z wyższym numerem. Na przykład, jeśli pozycje hamonogramu #1 i #2 są ustawione na włączenie zasilania wyświetlacza o 7:00 i wyłączenie o 17:00, to zastosowana zostanie jedynie pozycja # 1.

#### **ID monitora**

Ustawienie Numer ID do sterowania wyświetlaczem przez połączenie RS232C. Po podłączeniu wielu zestawów wyświetlaczy, każdy z nich musi mieć unikatowy numer ID. Numer identyfikacyjny monitora mieści się w zakresie od 1 do 255.

#### Opcje wyboru to: {Monitor group} / {Tiling matrix} / {Auto ID}

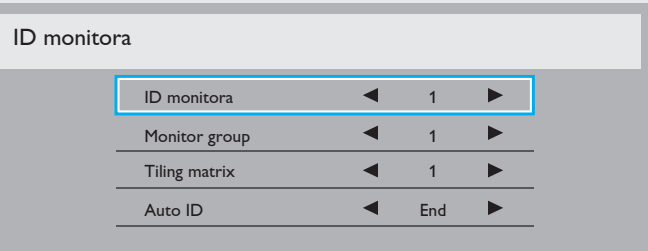

#### • {Monitor group}

Opcje wyboru to: {Wyłącz} / {1-254}

- $\{Wyłacz\}$  pozycja  $\{Monitor$  group} nie jest obsługiwana.
- ${1-254}$  pozycja {Monitor group} jest obsługiwana. Domyślne ustawienie to 1.

#### • {Tiling matrix}:

Liczba monitorów rozmieszczonych sąsiadująco w matrycy mieści się w zakresie od 1 do 15. Ustawienie domyślne to 1. Funkcja konfiguracji {Auto ID} umożliwia skonfigurowanie pozycji {ID monitora} podłączonego urządzenia zgodnie z ustawieniami {Tiling matrix}.

Przykład: Matryca rozmieszczonych sąsiadująco monitorów z ustawieniem po 4

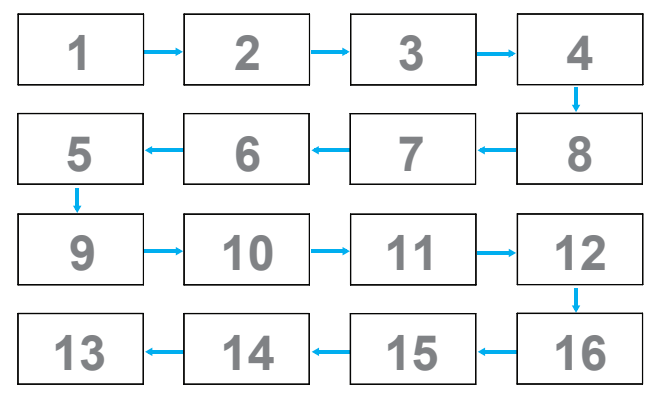

#### • {Auto ID}

Opcje wyboru to: {Start} / {End}. Domyślne ustawienie to {End}.

- Opcje Start należy wybrać w celu ustawienia identyfikatorów urządzeń wstecz od bieżącego.
- Po ukończeniu konfiguracji następuje automatyczne przełączenie na opcję End.
- Aby móc korzystać z tej funkcji, wszystkie urządzenia muszą być połączone szeregowo za pomocą kabla RS-232, a ich porty sterujące muszą być także ustawione na RS-232.

#### **DDC/CI**

Wybierz w celu włączenia lub wyłączenia funkcji komunikacji DDC/CI. Wybierz {Włączo} w celu normalnego użycia.

DDC/CI (interfejs poleceń) określa sposób przesyłania poleceń z komputera do monitora, a także sposób odbioru danych z czujników monitora. Do transmisji służy łącze dwukierunkowe, takie jak DDC2Ab/ Bi/B+.

Polecenia sterujące monitora są zdefiniowane w osobnej normie MCCS.

Monitory DDC/CI są często wyposażone fabrycznie w zewnętrzny czujnik kolorów, który umożliwia automatyczne kalibrowanie balansu kolorów monitora. Niektóre monitory DDC/CI z możliwością obracania matrycy obsługują funkcję automatycznego przekręcania obrazu. Odbierając sygnały z czujnika położenia, system operacyjny może zawsze utrzymywać obraz we właściwej orientacji, mimo że ekran będzie przekręcany między orientacją poziomą i pionową.

Wiersz poleceń powinien obsługiwać następujące polecenia DDC/CI:

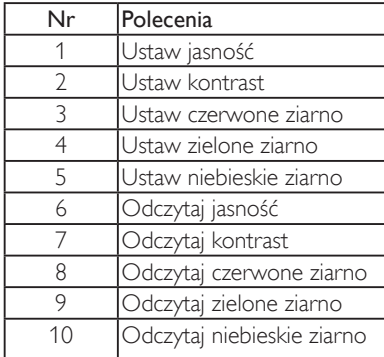

#### **HDMI with One Wire**

Kontrola CEC.

- • {Wyłącz} Wyłączenie CEC (domyślnie).
- • {Włączo} Włączenie CEC.

#### **Intel. włącznik**

Ustawienie zmniejszania zużycia energii przez wyświetlacz. Opcje wyboru to: {Wyłączone} / {Medium} / {Wysoki}.

#### **Autowykrywanie sygnału**

Wybór w celu umożliwienia automatycznego wykrywania przez wyświetlacz dostępnych źródeł sygnału.

• {Wyłącz} - Po podłączeniu sygnału, można go wybrać jedynie ręcznie.

Brak sygnału, ustaw automatyczne wyświetlanie obrazu zgodnie z kolejnością wyszukiwania każdej opcji.

Opcje wyboru to: {All} / {PC source only} / {Video source only} / {Failover}

- {All} Kolejność wyszukiwania: DP -> DVI -> VGA -> HDMI -> Komponentowy -> Wideo -> Card OPS
- • {PC source only} Kolejność wyszukiwania: DP -> DVI ->VGA -> HDMI -> Card OPS
- • {Video source only} Kolejność wyszukiwania: HDMI -> Komponentowy -> Wideo
- ${F}$ ailover $}$ 
	- Failover 1: Ustawienie definiowane przez użytkownika. Domyślnie: HDMI.
	- Failover 2: Ustawienie definiowane przez użytkownika. Domyślnie: HDMI.
	- Failover 3: Ustawienie definiowane przez użytkownika. Domyślnie: HDMI.
- Failover 4: Ustawienie definiowane przez użytkownika. Domyślnie: HDMI.
- Failover 5: Ustawienie definiowane przez użytkownika. Domyślnie: HDMI.
- Failover 6: Ustawienie definiowane przez użytkownika. Domyślnie: HDMI.
- Failover 7: Ustawienie definiowane przez użytkownika. Domyślnie: HDMI.

#### **APM (zaawansowane zarządzanie energią)**

Oszczędność poboru mocy.

- • {Wyłącz} Brak sygnału, natychmiastowe wyłączenie. (domyślnie)
- • {Włączo} Brak sygnału, przejście w tryb oszczędny.

#### **OPS settings (Ustawienia OPS)**

Ustawienie konfiguracji OPS dla każdych warunków zasilania.

- • {Auto} Po wybraniu {Card OPS} dla wejścia źródła video, OPS zostanie wyłączone, po wyłaczeniu zasilania wyświetlacza lub włączone, po włączeniu zasilania wyświetlacza. Po ustawienu na inne wejścia źródła video, OPS będzie zawsze ustawiane na włączenie.
- • {Zawsze włączone} OPS będzie stale ustawione na wyłączone.
- {Zawsze wyłączone} OPS będzie stale ustawione na włączone.

#### **Reset opcji zaawansowan.**

Zerowanie wszystkich ustawień w menu Opcje zaawansowane do wstępnych wartości fabrycznych.

- 1. Naciśnij przycisk [SET] lub [+] w celu przejścia do podmenu.
- 2. Naciśnij przycisk  $[+]$  lub  $[-]$  w celu wyboru  $\{Resetuj\}$  i naciśnij przycisk [SET] w celu przywrócenia ustawień do wstępnie ustawionych wartości fabrycznych.
- 3. Naciśnij przycisk [EXIT] lub wybierz {Anuluj} i naciśnij przycisk [SET] w celu anulowania i powrotu do poprzedniego menu.

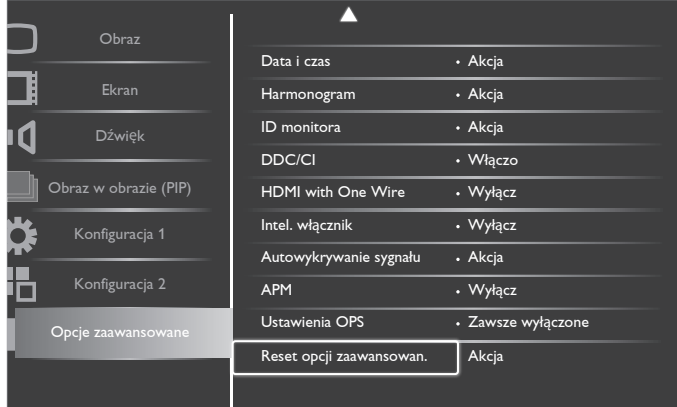

### <span id="page-35-0"></span>**5. Tryb wejścia**

#### **Rozdzielczość VGA:**

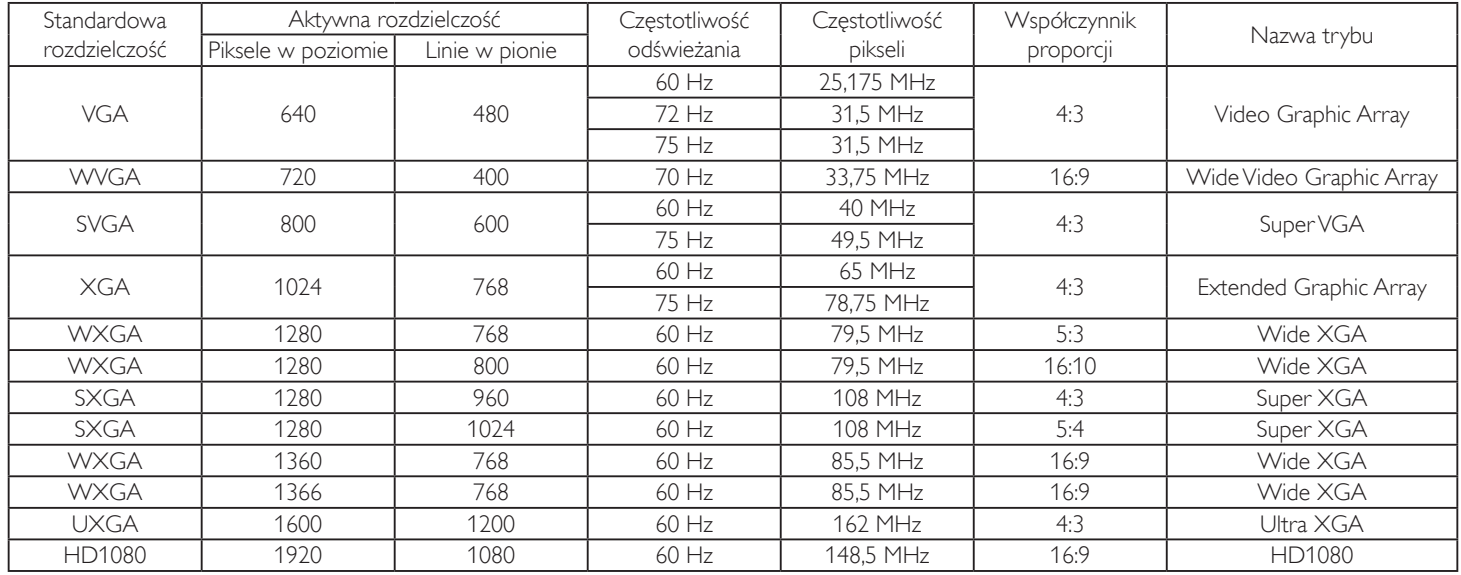

#### **Rozdzielczość SDTV:**

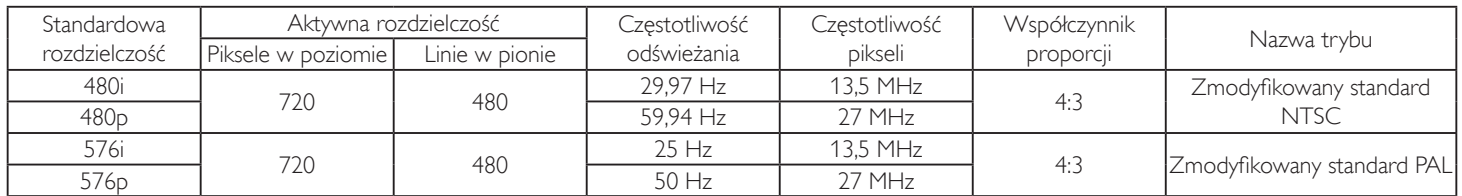

#### **Rozdzielczość HDTV:**

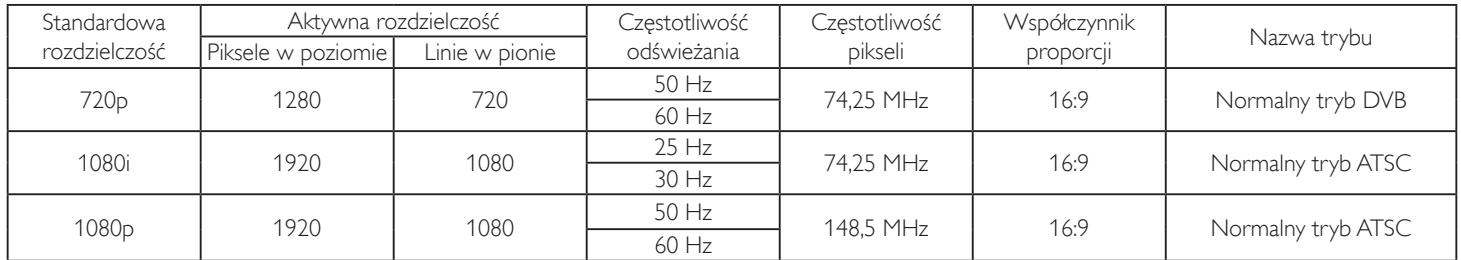

• Jakość tekstu PC jest optymalna w trybie HD1080 (1920 x 1080, 60 Hz).

• Wygląd ekranu wyświetlacza komputera PC zależy od producenta (i określonej wersji Windows).

Sprawdź podręcznik instrukcji komputera PC w celu uzyskania informacji o podłączeniu komputera PC do wyświetlacza.

• Jeśli istnieje tryb częstotliwości pionowej i poziomej, wybierz 60Hz (w pionie) i 31,5KHz (w poziomie).W niektórych przypadkach, po wyłączeniu zasilania komputera PC (lub po odłączeniu komputera PC), na ekranie mogą pojawić się nienormalne sygnały (takie jak paski).W takiej sytuacji, naciśnij przycisk [INPUT] w celu przejścia do trybu video. Należy także sprawdzić, czy komputer PC jest podłączony.

Gdy sygnały synchronizacji poziomej są nieregularne w trybie RGB, sprawdź tryb oszczędzania energii komputera PC lub połączenia kablowe.

Tabela ustawień wyświetlania jest zgodna ze standardami IBM/VESA i opiera się na wejściu analogowym.

Tryb obsługi DVI odnosi się do tego samego co tryb obsługi PC.

• Najlepsze taktowanie dla częstotliwości pionowej w każdym trybie, to 60Hz.

## <span id="page-36-0"></span>**6. Polityka defektów pikseli**

Dokładamy wszelkich starań w celu zapewnienia najwyższej jakości produktów i stosujemy jedne z najbardziej zaawansowanych procesów produkcyjnych, jak również rygorystyczną kontrolę jakości. Jednakże, czasami nie można uniknąć defektów pikseli lub subpikseli paneli PDP/TFT stosowanych w wyświetlaczach plazmowych i LCD. Żaden producent nie może zagwarantować wykluczenia defektu pikseli ze wszystkich paneli, firma Philips gwarantuje natomiast,że każdy wyświetlacz plazmowy i LCD, w którym stwierdzi się niedopuszczalną ilość defektów,zostanie naprawiony lub wymieniony w ramach gwarancji, na warunkach gwarancji lokalnej.

W tej informacji objaśniono różne rodzaje defektów pikseli i określono dopuszczalny poziom defektów dla ekranu LCD.Aby wyświetlacz został zakwalifikowany do naprawy na podstawie gwarancji, liczba defektów pikseli musi przekraczać określony poziom, jak wskazano w tabeli referencyjnej. Jeśli defekty pikseli ekranu LCD mieszczą się w zakresie specyfikacji, wymiana gwarancyjna/żądanie naprawy, zostaną odrzucone. Dodatkowo, ponieważ niektóre rodzaje lub kombinacje defektów pikseli są bardziej widoczne niż inne, firma Philips ustala dla nich nawet wyższe standardy jakości.

### **6.1. Piksele i subpiksele**

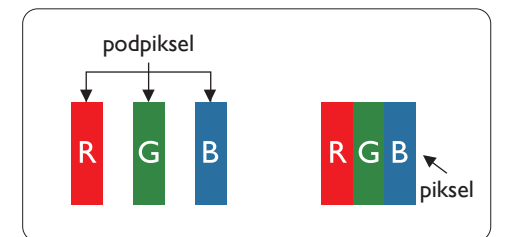

Piksel lub inaczej element obrazu, składa się z trzech subpikseli w kolorach podstawowych: czerwonym, zielonym i niebieskim. Wiele pikseli tworzy razem obraz. Gdy świecą wszystkie subpiksele danego piksela, trzy kolorowe subpiksele wyglądają jak pojedynczy biały piksel. Kiedy wszystkie subpiksele są ciemne, trzy kolorowe subpiksele wyglądają jak pojedynczy czarny piksel. Inne kombinacje świecących i ciemnych subpikseli wyglądają jak pojedyncze piksele innych kolorów.

### **6.2. Rodzaje defektów pikseli + definicja punktu**

Piksele i subpiksele są wyświetlane na ekranie w różny sposób. Istnieją trzy kategorie defektów pikseli, a każda z nich obejmuje kilka rodzajów defektów subpikseli.

#### **Definicja punktu = Co to jest uszkodzony "punkt"? :**

Jeden lub więcej uszkodzonych, sąsiadujących ze sobą podpikseli określa się jako jeden "punkt". Liczba uszkodzonych podpikseli nie ma znaczenia dla definicji uszkodzonego punktu. Oznacza to,że uszkodzony punkt może składać się z jednego, dwóch lub trzech uszkodzonych podpikseli, które mogą być ciemne lub świecić.

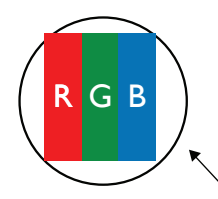

Jeden punkt = jeden piksel; składa się z trzech podpikseli czerwonego,zielonego i niebieskiego.

### **6.3. Defekty jasnych punktów**

Defekty jasnych punktów wyglądają tak, jakby piksele lub subpiksele stale świeciły lub stale były "włączone". Można wyróżnić następujące typy defektów jasnych punktów:

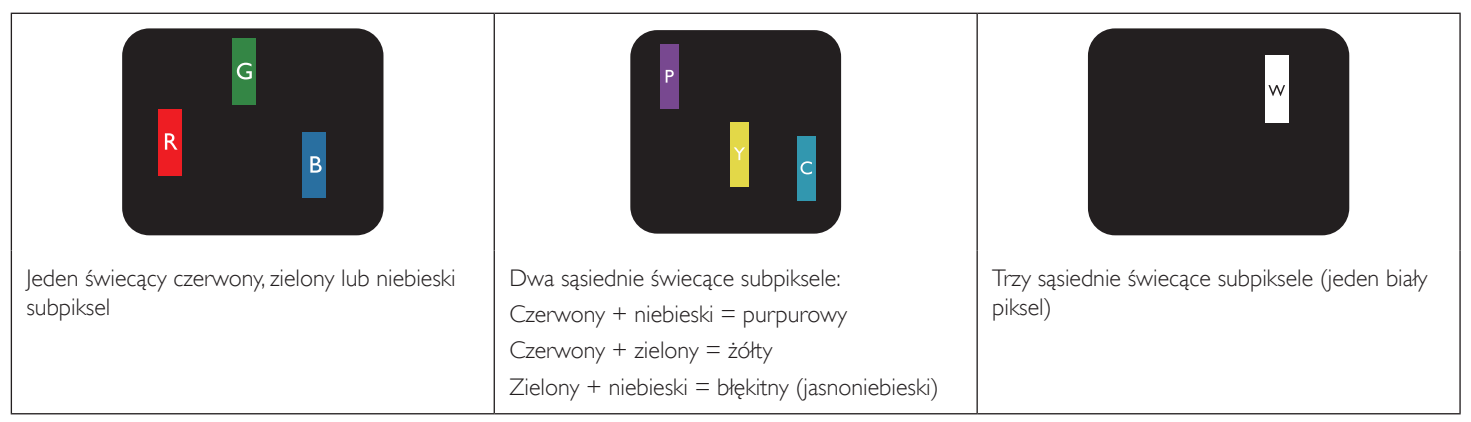

### <span id="page-37-0"></span>**6.4. Defekty ciemnych punktów**

Defekty czarnych punktów wyglądają tak, jakby piksele lub subpiksele były stale ciemne lub stale "wyłączone". Poniżej znajdują się przykłady defektów czarnych punktów:

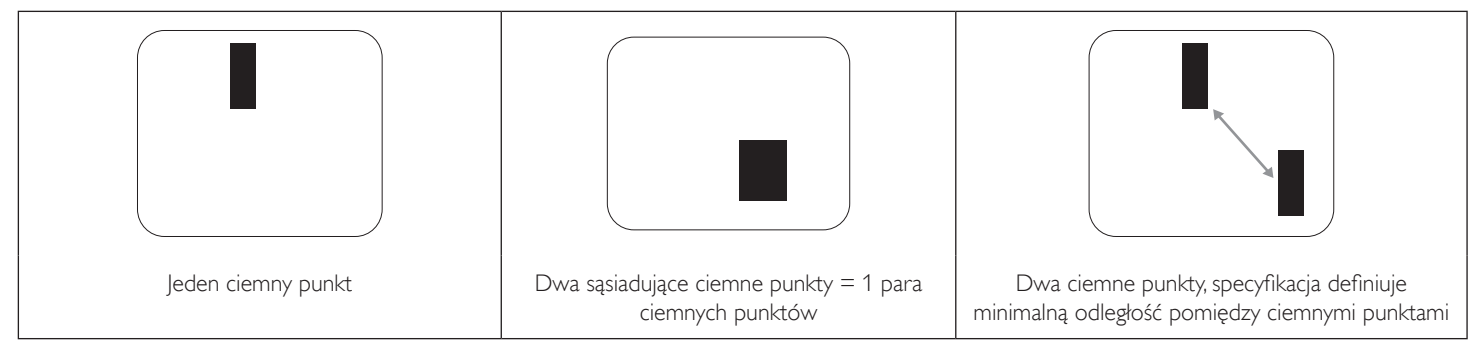

### **6.5. Bliskość defektów pikseli**

Ponieważ mogą być bardziej zauważalne defekty pikseli i subpikseli tego samego rodzaju,znajdujące się niedaleko siebie, firma Philips określa również tolerancje bliskości defektów pikseli.Tabela poniżej zawiera właściwe specyfikacje:

- Dozwolona liczba sąsiadujących ciemnych punktów = (sąsiadujące ciemne punkty = 1 para ciemnych punktów)
- Minimalna odległość pomiędzy ciemnymi punktami
- Łączna liczba wszystkich uszkodzonych punktów

### **6.6. Tolerancje defektów pikseli**

Aby panel PDP/TFT wyświetlacza plazmowego/LCD Philips został zakwalifikowany w okresie gwarancyjnym do naprawy z powodu defektów pikseli, muszą w nim wystąpić defekty pikseli przekraczające tolerancje podane w tabeli poniżej.

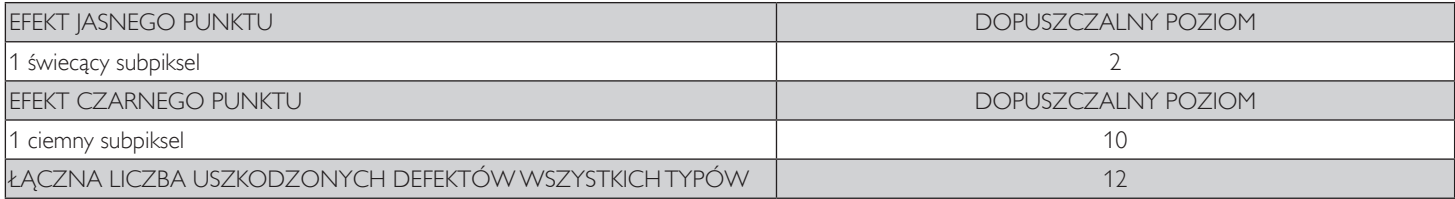

UWAGA: \* Defekty 1 lub 2 sąsiadujących subpikseli = 1 defekt punktu

### **6.7. MURA**

Ciemne punkty lub plamki mogą być czasami widoczne w niektórych panelach ciekłokrystalicznych (LCD). Efekt ten jest określany w branży jako Mura, co jest japońskiem odpowiednikiem terminu "nierówność".Termin ten jest wykorzystywany do opisu nieregularnego wzoru lub obszaru, w którym, w pewnych warunkach, występuje niejednolitość ekranu. Mura to wynik nierówności warstwy ciekłokrystalicznej, w większości przypadków spowodowany długim działaniem, przy wysokiej temperaturze otoczenia. Efekt Mura jest to dobrze znany w przemyśle i jest nienaprawialny. Nie jest on także objęty warunkami gwarancji.

Efekt Mura został dostrzeżony od momentu wprowadzenia technologii LCD, dla ekranów większych ekranów, przy działaniu w cyklu 24/7 i przy działaniu wielu wyświetlaczy przy słabym oświetleniu.Wszystkie te czynniki zwiększają możliwość efektu Mura w wyświetlaczach.

### **JAK STWIERDZIĆ EFEKT MURA**

Istnieje wiele symptomów Mura i wiele przyczyn. Kilka z nich wymieniono poniżej:

- • Zanieczyszczenia lub obce cząstki w matrycy ciekłokrystalicznej
- Nierówna dystrybucja matrycy LCD podczas produkcji
- Niejednolita dystrybucja luminancji podświetlenia
- Naprężenie panela podczas montażu
- Wady w komórkach LCD
- • Naprężenia wywołane temperaturą wydłużone działanie przy wysokiej temperaturze

### **JAK UNIKNĄĆ EFEKTU MURA**

Chociaż nie gwarantujemy każdorazowego całkowitego usunięcia efektu Mura, ogólnie efekt Mura można zminimalizować jedną z podanych metod:

- • Obniżenie jasności podświetlenia
- Używanie wygaszacza ekranu
- Obniżenie temperatury w pobliżu urządzenia

### <span id="page-38-0"></span>**7. Czyszczenie i rozwiązywanie problemów**

### **7.1. Czyszczenie**

#### **Ostrzeżenie dotyczące używania wyświetlacza**

- • Nie należy przybliżać rąk, twarzy lub obiektów do otworów wentylacyjnych wyświetlacza. Górna część wyświetlacza jest zwykle bardzo gorąca, ponieważ przez otwory wentylacyjne wychodzi powietrze o wysokiej temperaturze. Zbyt duże przybliżenie części ciała może spowodować poparzenia lub obrażenia osobiste. Umieszczenie obiektu w pobliżu górnej części wyświetlacza, może spowodować uszkodzenia związane z ciepłem obiektu oraz obrażenia użytkownika.
- Przed przeniesieniem wyświetlacza należy odłączyć wszystkie kable. Przenoszenie wyświetlacza z podłączonymi kablami, może spowodować uszkodzenie kabli, a przez to pożar lub porażenie prądem elektrycznym.
- Przed wykonaniem jakichkolwiek procedur związanych z czyszczeniem lub konserwacją należy odłączyć wtyczkę zasilania od ściennego gniazda zasilania.

#### **Instrukcje czyszczenia panela przedniego**

- Przedni panel monitora został specjalnie zabezpieczony. Powierzchnię należy delikatnie wytrzeć wyłącznie szmatką do czyszczenia lub miękką, niestrzępiącą się szmatką.
- Jeśli powierzchnia zostanie zabrudzona, miękką, niestrzępiącą się szmatkę należy namoczyć w wodzie z dodatkiem łagodnego detergentu. Szmatkę należy następnie wykręcić, aby usunąć nadmiar płynu. Powierzchnię ekranu należy wytrzeć w celu usunięcia brudu. Następnie należy wysuszyć tego samego rodzaju szmatką.
- Nie należy dopuszczać do zarysowania lub uderzenia powierzchni panela palcami lub twardymi obiektami dowolnego rodzaju.
- Nie należy stosować substancji lotnych, takich jak substancje w sprayu, rozpuszczalniki czy rozcieńczalniki.

#### **Instrukcje czyszczenia obudowy**

- Jeśli obudowa zostanie zabrudzona, należy ją wytrzeć miękką, suchą szmatką.
- Jeśli obudowa zostanie silnie zabrudzona, niestrzepiąca się szmatkę należy namoczyć w wodzie z dodatkiem łagodnego detergentu. Szmatkę należy następnie wykręcić, aby usunąć możliwie najwięcej wilgoci.Wytrzyj obudowę. Użyj do wytarcia innej suchej szmatki, aż do wysuszenia powierzchni.
- Nie należy dopuszczać do kontaktu wody czy detergentu z powierzchnią wyświetlacza. Jeśli do środka urządzenia dostanie się woda lub wilgoć, mogą wystąpić problemy w działaniu oraz niebezpieczeństwo porażenia prądem elektrycznym.
- Nie należy dopuszczać do zarysowania lub uderzania obudowy palcami lub twardymi obiektami dowolnego rodzaju.
- Nie należy stosować do czyszczenia obudowy substancji lotnych, takich jak substancje w sprayu, rozpuszczalniki czy rozcieńczalniki.
- • W pobliżu obudowy nie należy umieszczać na dłużej żadnych przedmiotów wykonanych z gumy lub PCW.

### <span id="page-39-0"></span>**7.2. Rozwiązywanie problemów**

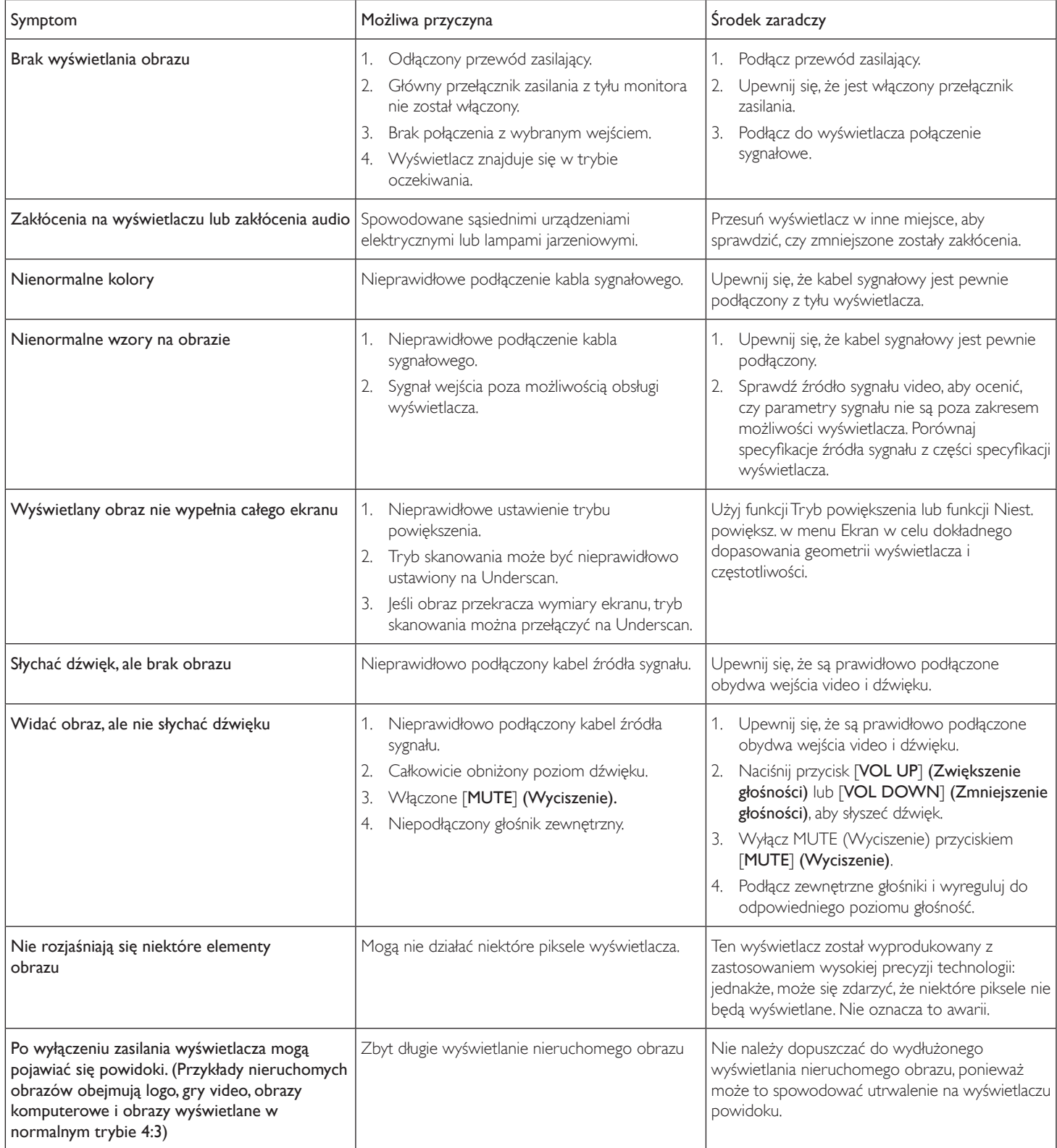

### <span id="page-40-0"></span>**8. Dane techniczne**

### **Wyświetlacz:**

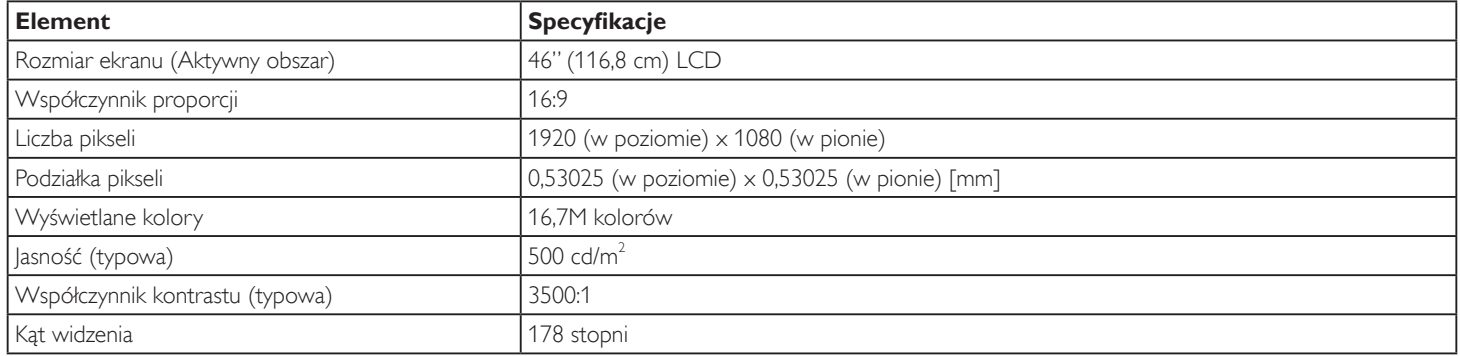

### **Złącza wejścia/wyjścia:**

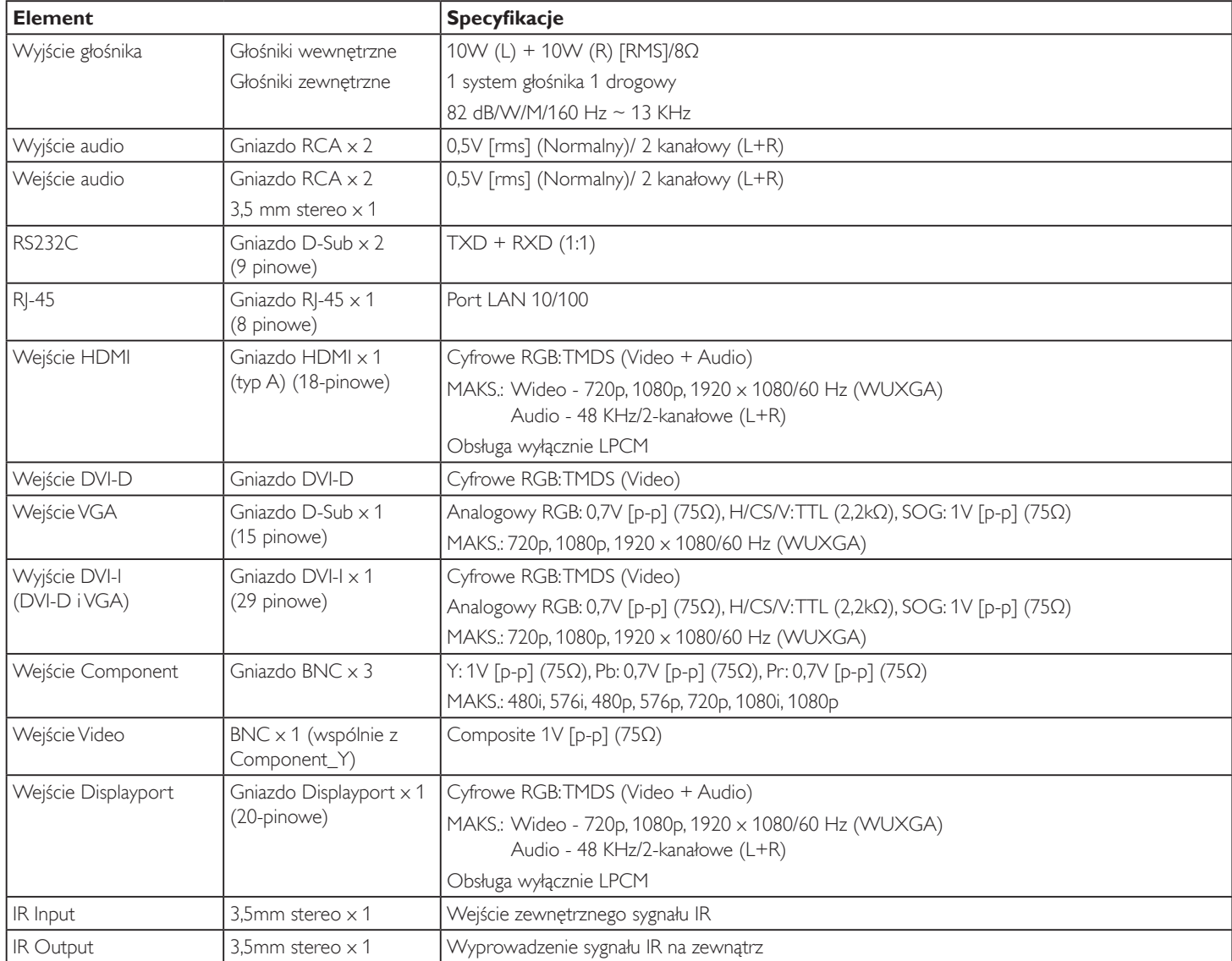

### **Ogólne:**

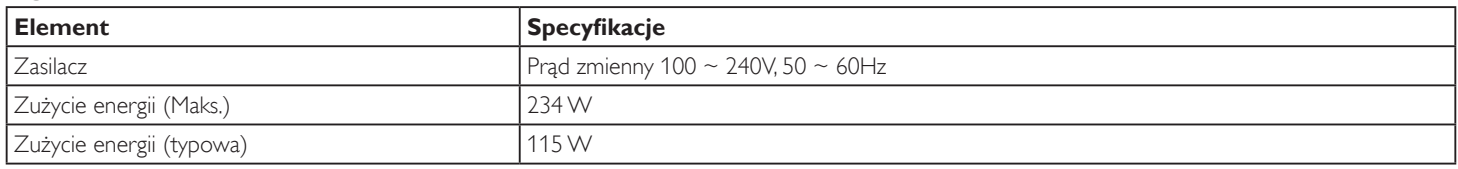

#### BDL4678XL

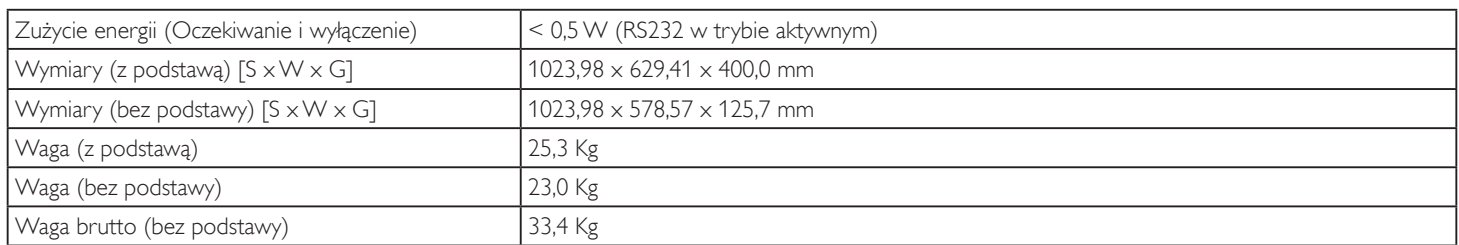

### **Warunki środowiskowe:**

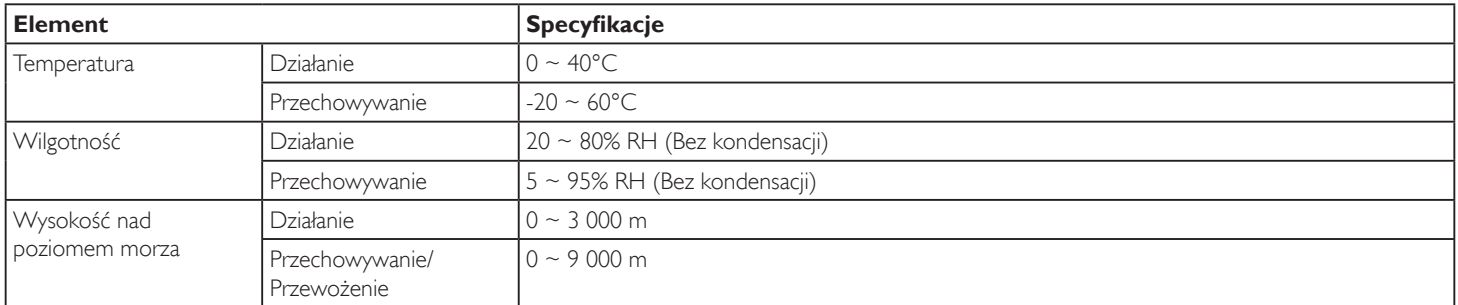

### **Głośnik wewnętrzny:**

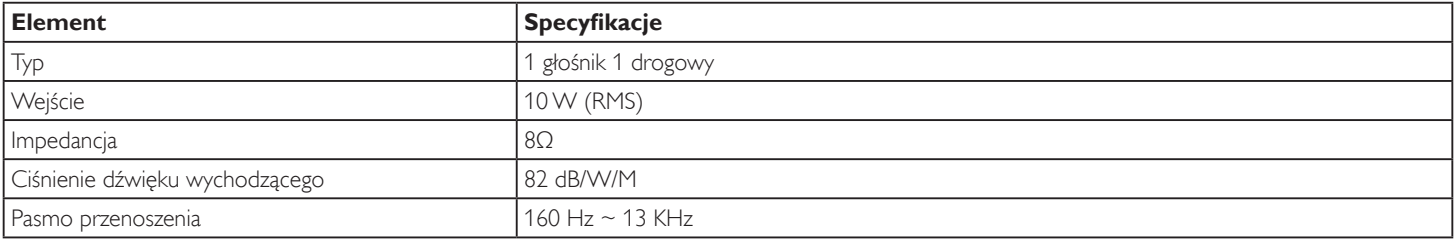

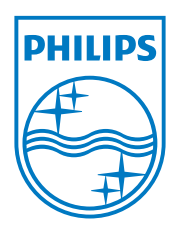

2014 © Koninklijke Philips N.V. Wszelkie prawa zastrzeżone.

Philips i emblemat tarczy Philips to zastrzeżone znaki towarowe firmy Koninklijke Philips N.V., używane na podstawie licencji firmy Koninklijke Philips N.V.

Specyfikacje mogą zostać zmienione bez powiadomienia.